# Coolpad Legacy™ S

# **User Guide**

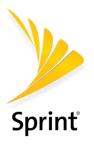

# **Table of Contents**

| Getting Started                           | 1   |
|-------------------------------------------|-----|
| Making Connections                        | 43  |
| Apps and Entertainment                    | 92  |
| Settings                                  | 118 |
| Getting Help                              | 140 |
| Index                                     | 148 |
|                                           |     |
| Table of Contents                         | i   |
| Introduction                              | 2   |
| About the User Guide                      | 2   |
| Set Up Your Phone                         | 3   |
| Parts and Functions                       | 3   |
| Battery Use                               | 4   |
| Insert the Battery                        | 4   |
| Remove the Battery                        | 6   |
| Charge the Battery                        | 7   |
| SIM Card                                  | 7   |
| SD Card                                   | 9   |
| Insert an SD Card                         | 9   |
| Remove an SD Card                         | 10  |
| Format an SD Card                         | 10  |
| Turn Your Phone On and Off                | 11  |
| Use the Touchscreen                       | 13  |
| Boost Activation and Service              | 14  |
| Assurance Wireless Activation and Service | 15  |
| Complete the Setup Screens                | 16  |
| Basic Operations                          | 18  |
| Basics                                    | 18  |
| Home Screen and Applications (Apps) List  | 18  |
| Phone Settings Menu                       | 19  |
| Portrait and Landscape Screen Orientation | 20  |
| Capture Screenshots                       | 20  |

|     | Applications                      | 20 |
|-----|-----------------------------------|----|
|     | Launch Applications               | 21 |
|     | Apps List                         | 21 |
|     | Phone Number                      | 22 |
|     | Airplane Mode                     | 23 |
|     | Enter Text                        | 24 |
|     | Touchscreen Keyboards             | 24 |
|     | Gboard                            | 24 |
|     | Google Voice Typing               | 25 |
|     | Tips for Editing Text             | 25 |
|     | Google Account                    | 25 |
|     | Create a Google Account           | 25 |
|     | Sign In to Your Google Account    | 26 |
|     | Google Play Store                 | 27 |
|     | Find and Install an App           | 28 |
|     | Request a Refund for a Paid App   | 29 |
|     | Update an App                     | 29 |
|     | Uninstall an App                  | 30 |
|     | Get Help with Google Play         | 30 |
|     | Lock and Unlock Your Screen       | 31 |
|     | Update Your Phone                 | 31 |
|     | Update Your Phone Software        | 32 |
|     | Update Your Profile               | 33 |
|     | Update Your PRL                   | 33 |
| You | ur Phone's Home Screen            | 35 |
|     | Home Screen Basics                | 35 |
|     | Home Screen Layout                | 35 |
|     | Extended Home Screens             | 36 |
|     | Status Bar and Notification Panel | 36 |
|     | Status Bar                        | 36 |
|     | Notification Panel                | 38 |
|     | Customize the Home Screen         | 39 |
|     | Change the Wallpaper              | 39 |
|     | Add Shortcuts to the Home Screen  | 40 |
|     | Add Folders to the Home Screen    | 41 |

| Phone Calls and Voicemail            | 44 |
|--------------------------------------|----|
| Place and Answer Calls               | 44 |
| Call Using the Phone Dialer          | 44 |
| Call Emergency Numbers               | 46 |
| Answer Phone Calls                   | 46 |
| In-Call Screen Layout and Operations | 49 |
| Place a Call from Contacts           | 50 |
| Call from Call Log                   | 52 |
| Voicemail                            | 52 |
| Voicemail Setup                      | 52 |
| Visual Voicemail Setup               | 53 |
| Review Visual Voicemail              | 54 |
| Conference Calling                   | 55 |
| Call Settings                        | 56 |
| Contacts                             | 60 |
| Add a Contact                        | 60 |
| View Contacts                        | 62 |
| Contacts Screen Layout               | 63 |
| Edit a Contact                       | 64 |
| Delete a Contact                     | 65 |
| Share a Contact                      | 65 |
| Import Contacts                      | 66 |
| Export Contacts                      | 67 |
| Messages                             | 69 |
| Text and Multimedia Messages         | 69 |
| Send a Text Message                  | 69 |
| Send a Multimedia Message (MMS)      | 70 |
| Save and Resume a Draft Message      | 71 |
| New Messages Notification            | 71 |
| Manage Message Conversations         | 71 |
| Text and MMS Options                 | 73 |
| Gmail                                | 74 |
| Create and Send a Gmail Message      | 74 |
| Check Received Gmail Messages        | 75 |
| Use Gmail Labels                     | 75 |

| Archive Gm             | ail Threads                          | 76  |
|------------------------|--------------------------------------|-----|
| Mute Gmail             | Threads                              | 76  |
| Delete Gma             | ail Threads                          | 77  |
| Search Gma             | ail Messages                         | 77  |
| Report Spar            | m or Phishing Gmail                  | 77  |
| Add Anothe             | r Google (Gmail) Account             | 77  |
| Switching be           | etween Gmail Accounts                | 78  |
| Gmail Settir           | ngs                                  | 78  |
| Internet and Social Ne | etworking                            | 80  |
| Chrome Browser         |                                      | 80  |
| Connectivity           |                                      | 81  |
| Transfer Files be      | etween Your Phone and a Computer     | 81  |
| Wi-Fi                  |                                      | 82  |
| Turn Wi-Fi (           | On and Connect to a Wireless Network | 83  |
| Disconnect             | Wi-Fi                                | 84  |
| Wi-Fi Direct           |                                      | 84  |
| Hotspot & Tether       | ring                                 | 85  |
| Bluetooth              |                                      | 86  |
| Bluetooth In           | oformation                           | 87  |
| Enable the I           | Bluetooth Feature                    | 87  |
| Pair Bluetoo           | oth Devices                          | 88  |
| Connect to             | a Paired Bluetooth Device            | 89  |
| Send Inform            | nation Using Bluetooth               | 90  |
| Receive Info           | ormation via Bluetooth               | 91  |
| Camera and Video       |                                      | 93  |
| Camera Overvie         | w                                    | 93  |
| Take Pictures an       | d Record Videos                      | 94  |
| Take a Picto           | ure                                  | 95  |
| Record Vide            | eos                                  | 95  |
| View Pictures an       | d Videos Using Photos                | 97  |
| Edit Pictures          |                                      | 98  |
| Share Pictures a       | nd Videos                            | 100 |
| Send Pictur            | es or Videos by Gmail                | 100 |
| Send a Pict            | ure or Video by Multimedia Message   | 101 |
| Send Pictur            | es or Videos Using Bluetooth         | 102 |

| Productivity                          | 104 |
|---------------------------------------|-----|
| Calendar                              | 104 |
| Add an Event to the Calendar          | 104 |
| View Calendar Events                  | 106 |
| Navigation Apps                       | 107 |
| Maps                                  | 107 |
| Google                                | 108 |
| Use Google                            | 108 |
| Calculator                            | 108 |
| Clock                                 | 109 |
| Set Alarms                            | 110 |
| Additional Clock Features             | 112 |
| Entertainment and Activities          | 114 |
| Google Play Music App                 | 114 |
| Play Music with Google Play           | 114 |
| Create Playlists in Google Play Music | 115 |
| YouTube                               | 117 |
| View YouTube Videos                   | 117 |
| Post a Video to YouTube               | 117 |
| Basic Settings                        | 119 |
| Basic Settings                        | 119 |
| Wi-Fi Settings                        | 120 |
| Data Usage Settings                   | 121 |
| Hotspot & Tethering Settings          | 122 |
| Bluetooth Settings                    | 123 |
| Apps & Notifications Settings         | 124 |
| Battery Settings                      | 125 |
| Display Settings                      | 125 |
| Sound Settings                        | 127 |
| Storage Settings                      | 128 |
| Security & Location Settings          | 129 |
| Accounts Settings                     | 132 |
| Accessibility Settings                | 133 |
| About Phone Settings                  | 133 |
| Language and Input Settings           | 135 |

|      | Date and Time Settings                                               | 136 |
|------|----------------------------------------------------------------------|-----|
|      | Reset Options                                                        | 138 |
| For  | Assistance                                                           | 141 |
|      | Troubleshooting                                                      | 141 |
|      | Specifications                                                       | 142 |
|      | Boost Account Information and Help                                   | 142 |
|      | Manage Your Account                                                  | 143 |
|      | Re-Boost                                                             | 143 |
|      | Virgin Mobile Account Information and Help                           | 144 |
|      | Manage Your Account                                                  | 144 |
|      | Top-Up Your Account                                                  | 144 |
|      | Assurance Wireless Account Information and Help                      | 145 |
|      | FCC Notice and Cautions                                              | 145 |
|      | Consumer Information on SAR                                          | 146 |
|      | FCC Hearing-Aid Compatibility (HAC) Regulations for Wireless Devices | 147 |
|      | Copyright Information                                                | 147 |
| Inde | ЭХ                                                                   | 148 |

# **Getting Started**

The following set of topics will introduce you to your phone, help you get set up with service, provide an overview of the phone screen, and get you started with basic phone operations.

# Introduction

The following topics describe the basics of using this guide and your new phone.

## **About the User Guide**

Thank you for purchasing your new Coolpad Legacy S. The following topics explain how best to use this guide to get the most out of your phone.

#### **Descriptions in the User Guide**

#### **Screenshots and Key Labels**

Screenshots and other illustrations in this user guide may appear differently on your phone. Key labels in the user guide are simplified for description purposes and differ from your phone's display.

#### Other Notations

In the user guide, the phone may be referred to either as "phone," "device," or "handset." A microSD™ or microSDHC™ card is referred to as an "SD card" or a "memory card."

# **Set Up Your Phone**

The following topics give you all the information you need to set up your phone and wireless service the first time.

## **Parts and Functions**

These topics illustrate your phone's primary parts and key functions.

**Note**: Your phone's screens and app layouts are subject to change. This user guide uses sample images only.

#### **Phone Layout**

The following illustration outlines your phone's primary external features and buttons.

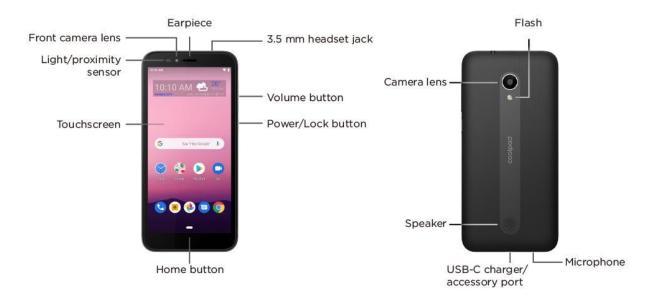

| Part              | Description                                                                                                    |
|-------------------|----------------------------------------------------------------------------------------------------|
| Earpiece          | Lets you hear the caller and automated prompts.                                                                                                    |
| Front camera lens | Takes pictures and records videos while facing the screen, and allows you to video conference.                                                                                    |
| Touchscreen       | Displays all the information needed to operate your phone, such as the call status, and the date and time. Also provides one-tap access to all of your features and applications. |
| Home button       | Returns you to the home screen.                                                                                                    |

| Camera lens                  | Lets you take pictures and videos.                                                                                        |
|------------------------------|----------------------------------------------------------------------------------------------------|
| Power/Lock button            | Lets you turn the phone on or off or turn the screen on or off.                                                           |
| Speaker                      | Lets you hear the different ringtones and sounds. The speaker also lets you hear the caller's voice in speakerphone mode. |
| USB-C charger/accessory port | Allows you to connect the phone charger or the USB cable (included).                                                      |
| 3.5 mm headset jack          | Allows you to plug in either a stereo headset or an optional headset for convenient, hands-free conversations.            |
| Microphone                   | Transmits your voice for phone calls or records your voice or ambient sounds for voice recordings and videos.             |
| Volume button                | Allows you to adjust the ringtone or media volume or adjust the voice volume during a call.                               |
| Flash                        | Helps illuminate subjects in low-light environments when the camera is focusing and capturing a picture or video.         |

**CAUTION!** Inserting an accessory into the incorrect jack may damage the phone.

# **Battery Use**

The following topics explain how to insert and remove your phone's battery.

### Battery Cautions

**Storage**: Avoid storing or leaving battery with no charge remaining. Saved information and settings may become lost or changed, or battery may become unusable. Charge once every six months before storing or leaving unused for a long period.

Bulges: Depending on use, bulges may appear near end of battery life. This does not affect safety.

**Replacing Battery**: The battery is a consumable item. It needs to be replaced if operating time shortens noticeably. Purchase a new battery.

**Cleaning**: Clean soiled terminals between battery and phone with a clean, dry cotton swab. Soiled terminals can result in a poor connection and prevent charging, etc.

### **Insert the Battery**

Follow these instructions to insert your phone's battery safely and properly.

#### 1. Remove the battery cover.

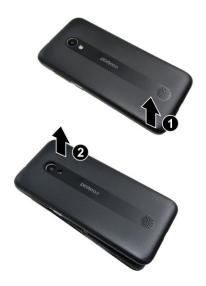

- Lift gently in the direction shown.
- 2. Insert the battery.

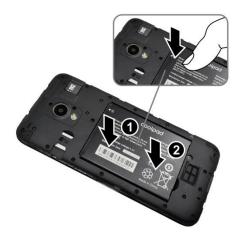

• Align the contacts of the battery with the contacts in the phone.

3. Attach the battery cover.

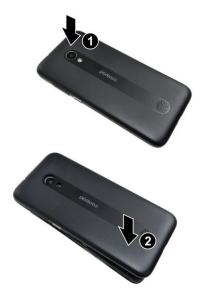

Make sure all the tabs are secure and there are no gaps around the cover.

# **Remove the Battery**

Follow these instructions to remove your phone's battery. Always power the phone off before removing the battery.

1. Remove the battery cover.

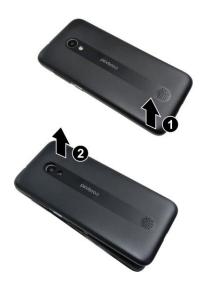

- Lift gently in the direction shown.
- 2. Remove the battery.

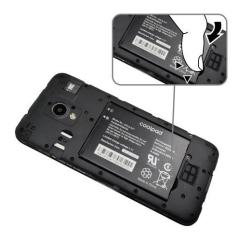

Lift upward gently as shown.

### **Charge the Battery**

Follow these instructions to charge your phone's battery using either the included AC adapter or via a USB connection on your computer.

#### **Charge Using the AC Adapter**

- 1. Plug the USB-C connector into the charger/accessory jack on the bottom of your phone.
- 2. Plug the other end of the USB cable into the AC adapter.
- 3. Plug the AC adapter into an electrical outlet.
- 4. After charging, disconnect the phone from the charger.
  - Unplug the AC adapter from the outlet, and remove the USB cable from the phone and the AC adapter.

#### **Charge Using a PC Connection**

Before using a PC connection to charge your phone, ensure that the computer is turned on. Depending on the type of connection, your phone's battery may not charge.

- 1. Insert the small end of the USB cord into the charger/accessory jack on the bottom of your phone.
- 2. Insert the large end of the USB cord into an external USB port on your computer.
- 3. After charging, remove the USB cable from both the phone and the computer.

### SIM Card

The SIM card is an IC card containing phone number and other customer information. Your phone's SIM card is preinstalled and should only be accessed if directed by a customer service representative.

#### Handling a SIM Card

Keep the following in mind when handling a SIM card.

- You are responsible for any damage caused by inserting the SIM card in another-brand IC card reader, etc. Your carrier is not responsible in such a case.
- Always keep the IC chip clean.
- Wipe clean with a dry, soft cloth.
- Avoid applying labels. May damage SIM card.
- See instructions included with SIM card for handling.
- The SIM card is the property of your carrier.
- The SIM card is replaceable (at cost) in case of loss/damage.
- Return the SIM card to your carrier when canceling subscription.
- Returned SIM cards are recycled for environmental purposes.
- Note that SIM card specifications and performance may change without notice.
- It is recommended that you keep a separate copy of information that is stored on SIM card. Your carrier is not responsible for damages from stored information that is lost.
- Always follow emergency procedures to suspend service if your SIM card or phone (SIM card inserted) is lost or stolen. For details, contact Customer Service.
- Always power off the phone before inserting/removing the SIM card.

#### **Insert SIM Card**

Follow these instructions to insert a SIM card. Remember to power off your phone before inserting a SIM card.

Note: Your phone's SIM card is preinstalled. These instructions are for reference only.

- Remove the battery cover. (See Remove the Battery.)
- 2. Insert the SIM card.

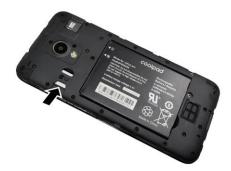

- Insert gently with gold IC chip facing downward.
- Replace the battery cover. (See Insert the Battery.)
  - Make sure all the tabs are secure and there are no gaps around the cover.

# **SD Card**

Your phone supports the use of an optional SD card (not included) to expand its storage capacity. Some cards may not operate properly with your phone.

#### SD Card Cautions

**Data**: Information stored on an SD card can become lost or changed accidently or as a result of damage. It is recommended that you keep a separate copy of important data. Your carrier is not responsible for damages from data that is lost or changed.

Reading/Writing Data: Never power off or remove the battery while reading or writing data.

Battery Level: A low battery charge may prevent reading/writing to an SD card.

**Handling SD Card**: Use/store SD cards away from the reach of infants. May cause choking if swallowed.

#### Insert an SD Card

Follow these steps to insert an optional SD card (not included). Make sure to power your phone off before inserting or removing an SD card.

Remove the battery cover. (See Remove the Battery.)

#### 2. Insert SD card.

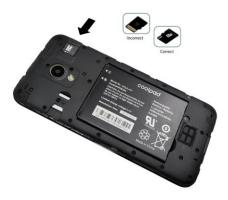

- Insert SD card all the way gently without bending and with terminals facing down.
- Insert only SD cards.
- 3. Replace the battery cover. (See Insert the Battery.)
  - Make sure all the tabs are secure and there are no gaps around the cover.

#### Remove an SD Card

Follow these instructions to remove an SD card. Always power the phone off before inserting or removing an SD card.

- 1. Remove the battery cover. (See Remove the Battery.)
- 2. Remove SD card.

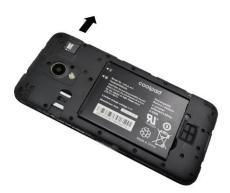

- 3. Replace the battery cover. (See Insert the Battery.)
  - Make sure all the tabs are secure and there are no gaps around the cover.

### Format an SD Card

When you insert an optional SD card for the first time, it is recommended that you format it on your phone.

- 1. Swipe up on Home button twice, and tap **Settings** .
- 2. Tap Storage > SD Card.

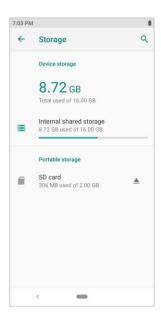

- 3. Tap Menu > Storage settings.
- 4. Tap Format or Format as internal, and then tap Format SD card to confirm.

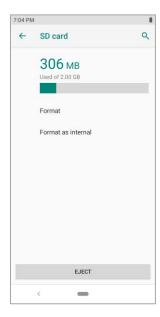

All data on the SD card is erased, and the card is formatted for use on your phone.

# **Turn Your Phone On and Off**

The instructions below explain how to turn your phone on and off.

#### **Turn Your Phone On**

■ Press and hold the **Power/Lock** button.

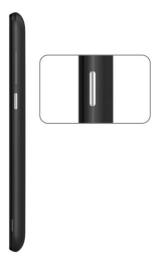

- ❖ Your phone will power on. Depending on the settings, you may see the lock screen.
  - See Lock and Unlock Your Screen and Screen Lock for information about using the screen lock.
  - The first time you turn the phone on, you will see the startup screens. See Complete the Setup Screens for details.
  - If your phone is not yet activated, see Activate Your Phone for more information.

#### **Turn Your Phone Off**

1. Press and hold the **Power/Lock** button to display the device options menu.

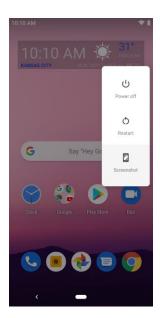

- 2. Tap Power off to turn the phone off.
  - Your phone will power off.

Your screen remains blank while your phone is off (unless the battery is charging).

## **Use the Touchscreen**

Your phone's touchscreen lets you control actions through a variety of touch gestures.

#### Tap

When you want to type using the onscreen keyboard, select items onscreen such as application and settings icons, or press onscreen buttons, simply tap or touch them with your finger.

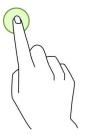

#### **Tap and Hold**

To open the available options for an item (for example, a contact or link in a Web page), tap and hold the item.

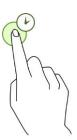

#### **Swipe**

To swipe means to quickly drag your finger vertically or horizontally across the screen.

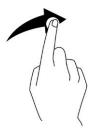

#### Drag

To drag, press and hold your finger with some pressure before you start to move your finger. While dragging, do not release your finger until you have reached the target position.

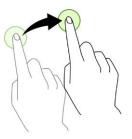

#### **Double-tap**

Double tap on an image to zoom in. Double tap again to return.

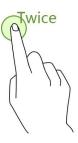

#### **Pinch and Spread**

"Pinch" the screen using your thumb and forefinger to zoom out or "spread" the screen to zoom in when viewing a picture or a Web page. (Move fingers inward to zoom out and outward to zoom in.)

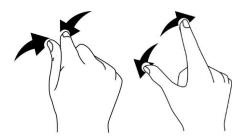

# **Boost Activation and Service**

Before using your phone, you must set up your service with Boost Mobile. You will need your phone's serial number (MEID), printed on a sticker inside the battery compartment.

For more information about your Boost Mobile account, see Boost Account Information and Help.

#### **Create Your Account and Pick Your Plan**

Set up your Boost Mobile account.

- 1. From your computer, visit boostmobile.com and click Activate.
- Choose an activation option and click Next.
- 3. When prompted, enter the serial number (MEID) printed on the sticker located on the back of your phone in the battery compartment. This number can also be found on the bottom panel of the phone's package.
- 4. Follow the remaining instructions to choose your plan and select a payment method.
- 5. Follow the activation instructions below and you'll be able to start using your phone.

**Note**: You can also activate by phone by calling **1-888-BOOST-4U** (1-888-266-7848) from any other phone.

#### **Activate Your Phone**

After setting up your account on boostmobile.com, simply turn your device on. Your device is designed to activate automatically. If you are swapping from another Boost Mobile device to a new one, be sure to turn off the old device before swapping the serial number (MEID). Once the MEID swap is complete, turn on the new device and the programming information will be pushed to your device automatically.

# **Assurance Wireless Activation and Service**

Before using your phone, you must set up an account with Assurance Wireless.

- 1. Press and hold the **Power/Lock** button to turn your phone on.
  - Allow hands-free activation to connect the phone to our network and then allow the phone to check for any updates.
  - The phone will power off.
- 2. After the phone turns back on, dial 611 and follow the recorded directions.
- 3. When prompted, enter your Account PIN it can be found at the top of your Assurance Wireless approval letter.

#### **Additional Services**

Take advantage of these services by adding money to your account:

- Purchase additional Voice minutes and Monthly Data Packs.
- 411 service at \$1.75 per call + standard airtime charges
- International calling at great rates to over 200 countries
- Mobile Web, ringtones, games, graphics
- And so much more

#### **How to Purchase Additional Services**

■ To pay for additional services you will need to add funds to your account using a credit or debit card or you can buy Virgin Mobile Top-Up cards from thousands of stores across the country.

For more information about your Assurance Wireless account, see Assurance Wireless Account Information and Help.

# **Complete the Setup Screens**

The setup screens help you set up certain features and preferences on your phone. Once your phone has been turned on, you will see a Welcome message. You can then complete the setup process.

**Note**: You may be able to complete the setup screens before your phone has been activated on your account.

1. From the Welcome screen, select a language and tap **Start** to get started.

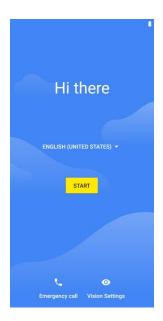

To skip any section, tap Next or Skip.

**Note**: On the Welcome screen, there may also be a **Vision Settings** button. If you are visually impaired or hard of hearing, tap **Vision Settings** to change the accessibility settings.

- 2. Follow the onscreen instructions to complete each section. For each topic, you will have the option to skip it and continue to the next screen.
  - Wi-Fi If prompted, follow the prompts to sign in to an available Wi-Fi network. For secured Wi-Fi networks, you will need to enter a password. See Wi-Fi for more details.
  - Copy apps & data Transfer apps, photos, music and more from an existing Android device or cloud by following the onscreen instructions, or set up as new.

- Google (Add your account) Tap Enter your email and complete steps to sign in to your current Google Account, or tap Or create a new account to set up a new Google Account.
   Tap Skip to skip Google setup.
- Google services Select your Google location and service options and then tap Accept.
- Choose screen lock Choose a screen lock method and follow the onscreen instructions.
- 3. Your setup is now complete. Follow the onscreen instructions to learn about basic tap menu navigation, view tutorials, or just get started.
  - ❖ Your phone is now set up for use. If you skipped any part of the setup, you can access additional options through the Apps screen or through Settings.

**Note**: You do not need to sign up for a Google Account to use your phone. However, to download apps from Google Play, you must link your phone to a Google Account.

# **Basic Operations**

The following topics outline basic features and operations of your phone.

# **Basics**

The following topics offer an overview of your phone's basic operations.

### **Home Screen and Applications (Apps) List**

Most of your phone's operations originate from the home screen or the apps list.

- 1. From any screen tap the **Home** button **t** to display the home screen.
- 2. Swipe up on Home button twice to display the apps list.

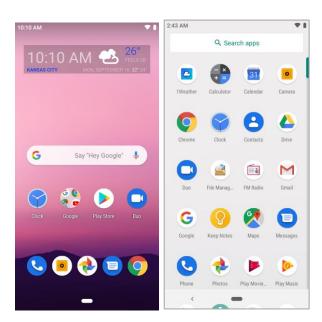

For information about using the home screen, see Home Screen Basics.

#### **Select Options and Navigate Screens**

Tap icons, onscreen keys, and other items to open or activate the assigned function.

■ Tap **Back** to return to the previous screen.

#### **Recent Applications**

You can display a list of recently used applications by swiping up on Home button.

Swipe up on Home button to view a list of recently used applications.

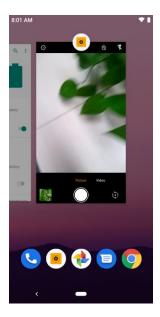

# **Phone Settings Menu**

You can customize your phone's settings and options through the Settings menu.

Swipe up on Home button twice, and tap Settings .

– or –

Pull down the status bar and tap **Settings** .

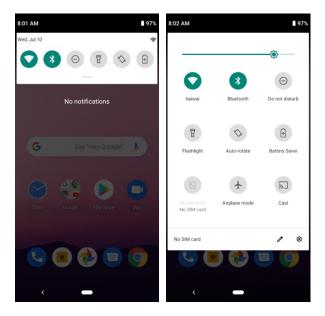

For more information, see Basic Settings.

### **Portrait and Landscape Screen Orientation**

The default orientation for your phone's screen is portrait (vertical), but many apps will change to landscape orientation (widescreen) when you rotate the phone sideways.

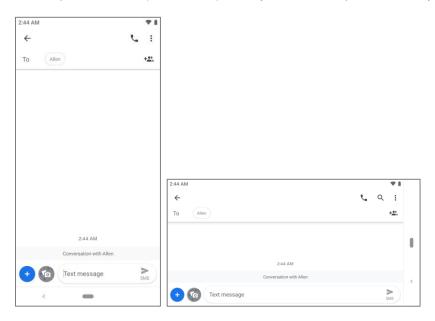

Note: Not all screens will adjust for landscape orientation.

#### **Turn Auto-rotate Screen On or Off**

- 1. Pull down the status bar to display the quick settings menu.
- 2. Tap **Auto-rotate** to turn the option on or off.
  - You may need to scroll left or right to see the Auto-rotate option.
  - If the Auto-rotate option is not available, tap Edit / to display the full options list.

**Note**: You can also set the Auto-rotate option from the main settings menu. Swipe up on Home button twice, and tap **Settings** > **Display** > **Advanced** > **Auto-rotate screen**.

### **Capture Screenshots**

You can use your phone's power button and lower part of volume button to capture screenshots.

- Press and hold the Power/Lock button and lower part of Volume button at the same time to capture a screenshot of the current screen.
  - ❖ The current screenshot will be captured and stored in the Screenshot album in the phone's Photos. Swipe up on Home button twice, and tap Photos ...

# **Applications**

The following topics describe how to access the applications (apps) list and launch apps on your phone.

# **Launch Applications**

All installed apps can be accessed and launched from the apps list.

1. From home, swipe up.

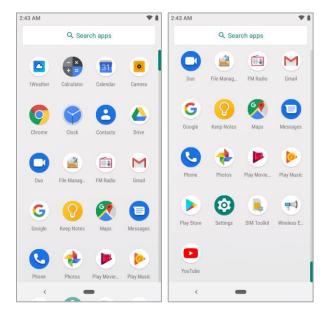

- The apps list opens.
- 2. Tap and app icon to launch the corresponding application.
  - The application opens.

## **Apps List**

The apps list expands to include any apps you download and install on your phone. The following table outlines the primary apps that have been preinstalled on your phone.

| Арр                      | Function/Service                                                |
|--------------------------|-----------------------------------------------------------------|
| <b>Calculator</b>        | Perform basic and advanced mathematical calculations.           |
| <b>Solution</b> Calendar | Create and manage events, meetings, and appointments.           |
| M Gmail                  | Send, receive, and manage your Gmail messages.                  |
| Play Store               | Find new Android apps, books, movies, and music for your phone. |
| Camera                   | Take pictures and record videos.                                |

| Chrome              | Access both mobile and traditional websites on the go.                                                                     |
|---------------------|----------------------------------------------------------------------------------------------------|
| <b>Photos</b>       | View pictures and watch videos.                                                                                            |
| Play Music          | Browse, shop, and play back songs purchased from Google Play as well as songs you have loaded from your own music library. |
| O Voicemail         | Access your voicemail.                                                                                                    |
| <b>Maps</b>         | View your location, get directions, browse local businesses and attractions, and more.                                     |
| Clock               | Set alarms, view time zones around the world, access stopwatch and timer.                                                  |
| Contacts            | Store and manage contacts.                                                                                                 |
| Messages            | Send and receive text messages and multimedia messages.                                                                    |
| <b>Output</b> Phone | Place and receive calls, mute the ringer on incoming calls, reject incoming calls, etc.                                    |
| <b>Settings</b>     | Access your phone's basic settings menu.                                                                                   |
| YouTube             | View videos and upload your own videos to your YouTube account.                                                            |

# **Phone Number**

Follow the instructions below to display your phone's wireless phone number.

1. Swipe up on Home button twice, and tap **Settings > System**.

#### 2. Tap About phone.

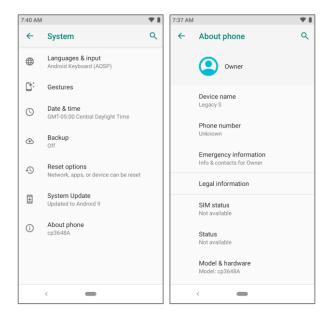

You will see the number listed under Phone number.

# **Airplane Mode**

Airplane mode turns off all functions that emit or receive signals, while leaving your phone on so you can use apps that don't require a signal or data.

To turn on airplane mode:

- 1. Pull down the status bar.
- 2. Tap Airplane mode .

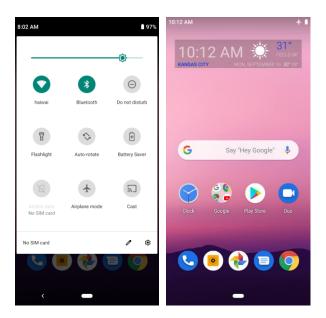

❖ Your phone is now in airplane mode. You will see the airplane mode icon ♠ in the status bar.

To turn off airplane mode:

- 1. Pull down the status bar.
- 2. Tap Airplane mode .
  - ❖ Your phone's wireless connection features are now restored.

### **Enter Text**

You can type on your phone using one of the available touchscreen keyboards or Google voice typing.

### **Touchscreen Keyboards**

Your phone offers you a touchscreen keyboard for entering text. The keyboard appear automatically onscreen when you tap a text entry field, and it can be used in either portrait or landscape mode. You can also use the Google Voice typing option to enter text using your voice (see Google Voice Typing for details).

The method is:

• **Gboard** lets you use a traditional QWERTY setup to enter text. Additional options expand your ability to enter text faster and more accurately. See Gboard for details.

**Note**: Keyboard layouts and options may change depending on where you're using them. For example, if you're entering text to do a Web search, a search icon may be available instead of an enter key.

### **Gboard**

The Gboard offers a traditional QWERTY keyboard setup for entering text by tapping keys (like on a computer), along with enhancements and options that allow you to enter text faster and more accurately, such as continuous key input, personalized usage dictionaries, and more.

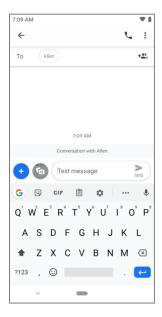

### **Google Voice Typing**

Google Voice typing uses Google voice recognition to convert speech to text.

### **Tips for Editing Text**

Your phone gives you many options to make entering text easier, including copying, cutting, and pasting text, using voice-to-text input, customizing the user dictionary, using predictive text, and more.

#### **Next-word suggestions**

- 1. Tap where you want to type next.
- 2. Begin typing a word. Choose one of the words displayed above the keyboard.
- 3. If you do not want to use those words, type the next word without using the space bar.
- 4. Your phone will continue to present word choices while you type.

# **Google Account**

You will need a Google Account to access several phone features such as Gmail, Maps, Hangouts, and the Google Play applications. Before you are able to access Google applications, you must enter your account information. These applications sync between your phone and your online Google Account.

#### Google Account Cautions

Be sure not to forget your Google Account ID or password.

### **Create a Google Account**

If you do not already have a Google Account, you can create one online or using your phone.

**Note**: You can also create and sign into your Google/Gmail account through your phone's Setup application.

**Note**: Although you need a Gmail account to use certain features of your phone, such as Google Play, you do not need to use Gmail as the default account for your phone.

#### **Create a Google Account Online**

- 1. From a computer, launch a Web browser and navigate to google.com.
- 2. On the main page, click **Sign-in** > **Create an account**.
- 3. Follow the onscreen prompts to create your free account.
- 4. Look for an email from Google in the email box you provided, and respond to the email to confirm and activate your new account.

#### **Create a Google Account Using Your Phone**

1. Swipe up on Home button twice, and tap **Settings** > **Accounts** > **Add account**.

2. Tap Google and then tap Create account.

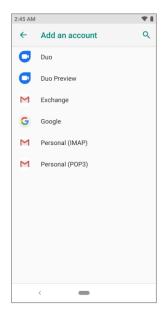

- 3. Follow the prompts to set up your account. Tap **Next** to proceed between steps, which may include:
  - Enter your First name and Last name.
  - Enter your birthday and gender.
  - Pick a Gmail address or create your own.
  - Create a password.
- 4. Tap Agree.
  - ❖ You are signed in to your Google Account, and your phone will synchronize the selected items.

## **Sign In to Your Google Account**

If you have a Google Account but have not yet signed in with your phone, follow these instructions to sign in to your Google Account.

1. Swipe up on Home button twice, and tap **Settings** > **Accounts** > **Add account**.

2. Tap Google, and then tap Email or phone.

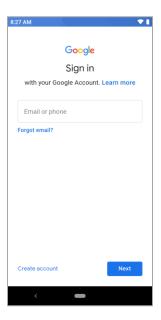

- 3. Enter your Gmail address and password, and then tap Next.
- 4. Tap I agree.
  - ❖ You are signed in to your Google Account, and your phone will synchronize the selected items.

# **Google Play Store**

Google Play<sup>TM</sup> is the place to go to find new Android apps, books, movies, and music for your phone. Choose from a wide variety of free and paid content ranging from productivity apps and games to bestselling books and blockbuster movies and music. When you find what you want, you can easily download and install it on your phone.

To access the Google Play store app, you must first connect to the Internet using your phone's Wi-Fi or mobile data connection and sign in to your Google Account. See Browser and Sign In to Your Google Account for details.

### Installing Applications

Many different kinds of applications can be installed on your phone from Google Play (provided by Google Inc.). Your carrier is not responsible in any way for user-installed applications (quality, reliability, legality, fitness for a purpose, credibility, accuracy, etc.) or resulting malfunctions (viruses, etc.).

**Important:** Our policies often do not apply to third-party applications. Third-party applications may access your personal information or require us to disclose your customer information to the third-party application provider. To find out how a third-party application will collect, access, use, or disclose your personal information, check the application provider's policies, which can usually be found on their website. If you aren't comfortable with the third-party application's policies, don't use the application.

### Find and Install an App

When you install apps from Google Play app and use them on your phone, they may require access to your personal information (such as your location, contact data, and more) or access to certain functions or settings of your phone. Download and install only apps that you trust.

1. Swipe up on Home button twice, and tap **Play Store** .

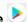

2. Browse through the categories (Games, Apps, Movies & TV, Books, Music), find an item you're interested in, and tap the name.

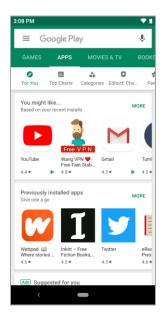

- Browse through featured apps. Scroll through the list of featured apps when you open Google
- Browse apps recommended by Sprint. Swipe up and tap Sprint, and then scroll through the
- Search for an app. Tap Google Play on the top of the home screen, enter the name or type of app you're looking for, and then tap on the keyboard.
- 3. Tap an app to read a description about the app and user reviews.
- 4. Tap **Install** (for free applications) or the price (for paid applications).

Note: If you have not already done so, you will need to set up a payment method to purchase paid apps from Google Play.

❖ The selected app is downloaded and installed on your phone.

Warning: Read the notification carefully! Be especially cautious with applications that have access to many functions or a significant amount of your data. Once you tap **OK** on this screen, you are responsible for the results of using this item on your phone.

#### Purchasing Applications

Purchase apps at your own risk. Your carrier is not responsible for any harm to you or third parties resulting from the use of purchased applications.

### Request a Refund for a Paid App

If you are not satisfied with an app, you can ask for a refund within 15 minutes of the purchase. Your credit card is not charged and the app is uninstalled from your phone.

If you change your mind, you can install the app again, but you can't request a refund a second time.

- 1. Swipe up on Home button twice, and tap **Play Store** .
- 2. Tap Menu => My apps & games.
- 3. Tap the app to uninstall for a refund. The details screen for the app opens.
- 4. Tap **Refund**, and then tap **Yes** to confirm. Your app is uninstalled and the charge is canceled.

### **Update an App**

Depending on your settings, many apps will update automatically, or you can update apps directly from the Play Store app.

#### **Update an App Directly**

- 1. Swipe up on Home button twice, and tap **Play Store** .
- 2. Tap Menu => My apps & games.

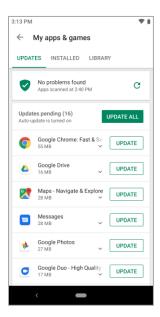

- 3. Tap the app you want to update, and then tap **Update**.
  - The app update is downloaded and installed.

### **Uninstall an App**

You can uninstall any app that you have downloaded and installed from Google Play.

Swipe up on Home button twice, and tap **Play Store** .

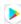

- 2. Tap Menu => My apps & games.
- 3. Tap the app you want to uninstall, and then tap **Uninstall > OK**.

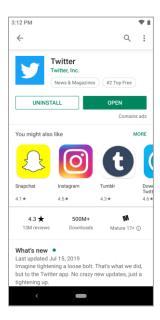

❖ The app is uninstalled and removed from your phone. .

### **Get Help with Google Play**

The Google Play store app offers an online help option if you have questions or want to know more about the app.

- 1. Swipe up on Home button twice, and tap **Play Store** .
- 2. Tap Menu => Help & feedback.

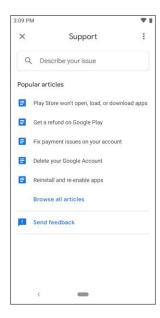

### Lock and Unlock Your Screen

Your phone allows you to quickly turn the screen off when not in use and to turn it back on and unlock it when you need it.

#### Turn the Screen Off When Not in Use

■ To quickly turn the screen off, press the **Power/Lock** button. Pressing the **Power/Lock** button again or receiving an incoming call will turn on your phone screen and show the lock screen.

To save battery power, the phone automatically turns off the screen after a certain period of time when you leave it idle. You will still be able to receive messages and calls while the phone's screen is off.

Note: For information on how to adjust the time before the screen turns off, see Display Settings.

#### Turn the Screen On and Unlock It

- 1. To turn the screen on, press the **Power/Lock** button.
  - The lock screen appears.
- 2. Swipe your finger across the screen to unlock it.
  - The screen is unlocked.
    - If you have set up a screen lock, you will be prompted to draw the pattern or enter the password or PIN. See Screen Lock.

### **Update Your Phone**

From time to time, updates may become available for your phone. You can download and apply updates through the **Settings** > **System Updates** menu.

#### Software Update Cautions

**During update**: The phone cannot be used until the software update is complete. It may take time to update your phone's software.

**Signal during update**: Update your phone where signal reception is good, and do not change location during the update process. Make sure the battery is adequately charged before beginning an update. A weak signal or low battery during an update may cause the update to fail. An update failure may disable the phone.

Other functions during update: Other phone functions cannot be used during a software update.

#### **Update Your Phone Software**

You can update your phone's software using the System Update option.

#### **Before Updating Your Phone**

Updating your phone may result in a loss of saved data depending on the condition of your phone (malfunctioning, damaged, water seepage, etc.). You must back up all critical information before updating your phone firmware.

#### **Back Up All Data Prior to Update**

To back up your Gmail information:

- 1. Swipe up on Home button twice, and tap **Settings** > **Accounts**.
- 2. Tap the **Automatically sync data** option to enable the feature.
  - If the **Automatically sync data** option is on, email, Calendar and Contacts automatically synchronize whenever a change is made.

To restore your Google apps following the update:

- 1. Swipe up on Home button twice, and tap **Play Store** .
- 2. Tap Menu => My apps & games > Library tab.
- 3. Scroll through the list of previously downloaded Google apps and choose those you wish to reinstall.
- 4. Follow the onscreen instructions.

**Note**: Your Google app purchases are reloaded remotely and can be re-installed after the update is applied.

As an added precaution, to preserve any data on your microSD card, please unmount it from your phone prior to starting the update process. Swipe up on Home button twice, and tap **Settings** > **Storage** > **Unmount SD card**.

#### **Update Your Phone's Software**

Once you have backed up all your data, use the **Check for update** option to update your phone's software.

1. Swipe up on Home button twice, and tap Settings System > Advanced > System Update.

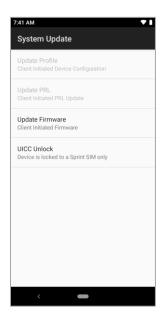

- 2. Tap Update Firmware > Check for update.
  - You may be required to power your phone off and back on to complete the software upgrade.

### **Update Your Profile**

This option allows you to automatically update your online user profile information. If you choose to change your user name and select a new one online, you must then update the user name on your phone.

- 1. Swipe up on Home button twice, and tap **Settings** > **System** > **Advanced** > **System Update** > **Update Profile**.
- 2. Follow the onscreen instructions.
  - The phone will download and install the profile update and you will see a confirmation when complete.

**Note**: If your data services or account syncing ever seems to go out unexpectedly, use this feature to reconnect with the network.

### **Update Your PRL**

This option allows you to download and update the PRL (preferred roaming list) automatically.

1. Swipe up on Home button twice, and tap **Settings** > **System** > **Advanced** > **System** Update > **Update** PRL.

- 2. Follow the onscreen instructions.
  - The phone will download and install the PRL update and you will see a confirmation when complete.

## Your Phone's Home Screen

The following topics describe how to use and customize your phone's home screen, understand the status bar, and use the notification panel.

### **Home Screen Basics**

The home screen is the starting point for your phone's applications, functions, and menus. You can customize your home screen by adding application icons, shortcuts, folders, and more.

### **Home Screen Layout**

Your home screen extends beyond the initial screen. Swipe the screen left to display additional screens.

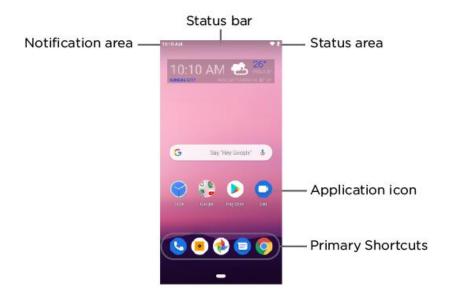

| Item              | Description                                                                                                    |
|-------------------|----------------------------------------------------------------------------------------------------|
| Status bar        | The status bar displays icons to notify you of your phone's status (on the right side) and notifications (on the left side).                                                                                 |
| Notification area | The notification area of the status bar (on the left) displays notifications for incoming messages, missed calls, application updates, and more. Pull down the status bar to display the notification panel. |
| Status area       | The status area of the status bar (on the right) displays phone and service status information such as signal strength, battery status, Wi-Fi and data connectivity, and ringer status.                      |

| Application icons | Application icons are shortcuts to favorite applications. You can add and remove these shortcuts as you wish.                             |
|-------------------|----------------------------------------------------------------------------------------------------|
| Primary shortcuts | Primary shortcuts are application shortcuts that appear in the same location on all of your phone's home screens. These are customizable. |
| Home button       | Tap to display the main home screen.                                                                                                    |

**Tip**: Tap **Home** to return to the main home screen from any other screen.

#### **Extended Home Screens**

In addition to the main home screen, your phone features extended home screens to provide more space for adding icons. Tap **Home** to display the main home screen and then slide the screen left to move from the main screen to an extended screen.

While on an extended screen, tap **Home** to return to the main home screen.

### **Status Bar and Notification Panel**

Your phone's status and notifications are available at a glance at the top of the screen.

#### **Status Bar**

The status bar at the top of the home screen provides phone and service status information on the right side and notification alerts on the left. To view the notification panel or access the quick settings menu, pull down the status bar from the top of the screen.

#### **Status Bar Layout**

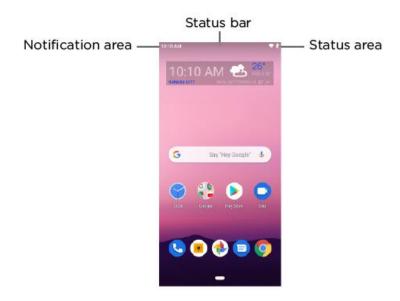

#### **Main Status Icons**

| Icon     | Status                    |
|----------|---------------------------|
| *        | Bluetooth® active         |
| 9        | GPS active                |
|          | Wi-Fi <sup>®</sup> active |
| <u> </u> | Downloading               |
| ıl       | Vibrate                   |
|          | Network (full signal)     |
| R        | Network (roaming)         |
| LTE      | 4G LTE data service       |
| 3G       | 3G data service           |
| 4        | Airplane mode             |
| 5        | Sync active               |
| Ó        | Alarm set                 |
| Ė        | Battery (charging)        |
| 1        | Battery (full charge)     |

#### **Main Notification Icons**

| Icon | Notification |
|------|--------------|
|      |              |

| ×        | Missed call             |
|----------|-------------------------|
| 9        | New voicemail           |
| $\sum$   | New Gmail               |
|          | New text or MMS message |
| 0        | New Hangout message     |
| 0        | Alarm                   |
| <b>A</b> | Warning                 |

**Note**: Additional notification icons may appear. All notifications may be accessed through the notification panel.

#### **Notification Panel**

Your phone's notifications appear at the left side of the status bar, and you can access the full notification panel by pulling down the status bar. From there, you can check notifications, download updates, open messages apps, use the quick settings menu, and more.

#### **Open the Notification Panel**

■ Pull down the status bar. (Slide your finger down from the top of the screen.)

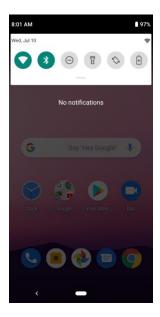

The notification panel opens. To check notifications, tap an item in the list.

#### **Close the Notification Panel**

■ Slide the notification panel up. (Slide your finger up from the bottom of the screen.)

– or –

Tap **Back** to close the notification panel.

### **Customize the Home Screen**

Learn how to set the wallpaper and add, move, or remove shortcuts and folders from the home screen.

#### **Operations for Rearranging the Home Screen**

- Moving Icons: From home, tap and hold an item and then drag it to the desired location.
- **Deleting Icons**: From home, tap and hold an item and then drag it to **Remove**.
- **Displaying the Home Screen Menu**: From home, tap and hold an empty space to display the home screen menu. Menu options include Widgets, Wallpapers and Home screen settings.

### **Change the Wallpaper**

Select and assign your phone's background wallpaper.

1. From home, tap and hold an empty space, and then tap Wallpapers.

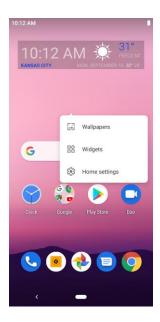

- You can also access the wallpaper menu through settings. Swipe up on Home button twice,
   and tap Settings > Display > Wallpaper.
- 2. Select from Photos, Live Wallpapers or Wallpapers.
- 3. Select a wallpaper and tap Set wallpaper.
- 4. Tap an option to select the wallpaper.
  - Home screen to set the background wallpaper for your home screen.
  - Lock screen to set the wallpaper for your phone's lock screen.
  - Home screen and lock screen to set a wallpaper for both your home screen and your lock screen.
  - The wallpaper is set.

#### Add Shortcuts to the Home Screen

You can add shortcuts for quick access to favorite apps from the home screen.

- 1. From home, swipe up.
  - The Apps list opens.
- 2. Tap and hold and move an app icon.

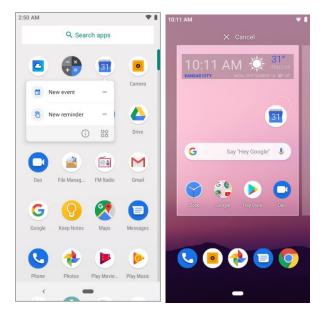

- ❖ The icon will disengage and you will see thumbnails of your home screens.
- 3. Drag the icon to an empty location on one of the home screens.
  - ❖ The shortcut is added to the home screen.

#### Add Folders to the Home Screen

You can group home screen shortcuts into folders for convenient access.

1. From home, tap and hold a shortcut you want to place in a folder, and then drag it on top of another shortcut you want to place in the same folder.

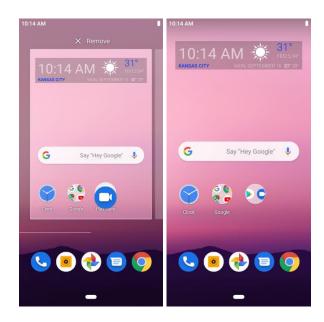

A new folder is created.

- 2. To add more app shortcuts to the folder, tap and hold a shortcut and drag it on top of the new folder
  - The new shortcut is added to the folder.

#### **Change Folder Names**

Once you have added folders, you can change the name easily from the folder display.

- 1. From home, tap the folder to open it, and then tap the folder name.
- 2. Type a new name and then tap <a>.</a>

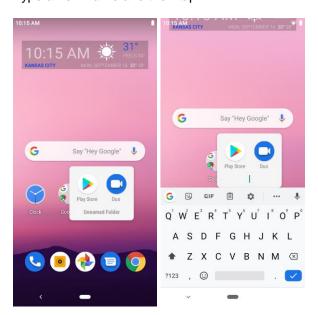

# **Making Connections**

The following set of topics will cover your phone's ability to help you make connections, from phone calls and maintaining contacts, to text messages, email, Internet, and international services.

## **Phone Calls and Voicemail**

The following topics outline the use of your device's phone app to place and receive calls, use voicemail, and more.

### **Place and Answer Calls**

The following topics describe how to directly dial calls, how to answer incoming calls, and how to use the in-call screen options.

#### **Adjust In-Call Volume**

Adjusting Call Volume: Press the Volume button up or down during the call.

#### **Troubleshooting**

Question: Difficulty during call.

Answer 1: It may not be possible to make a call properly in a noisy location.

**Answer 2**: When calling using Speaker, check the call volume. Raising the call volume may make calling difficult.

Question: Sound pops momentarily during a call.

**Answer**: Are you changing location while calling? Sound pops when signal is weak and the phone switches to a different area.

#### Emergency Call Cautions

Emergency calls are not restricted in Airplane mode.

#### **Call Using the Phone Dialer**

The most "traditional" way to place a call is by using the phone's dialer screen.

- 1. From home, tap **Phone** to display the phone screen.
  - The phone app opens. If necessary, tap Keypad to display the dialer screen.

2. Tap the number keys on the keypad to enter the phone number.

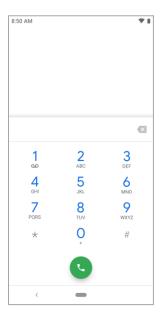

- As you enter digits, Smart Dial searches for contacts that match. If you see the number you want to dial, tap it to place the call immediately without entering the rest of the number.
- 3. Tap to call the number.
  - ❖ The phone dials the number. The call begins when the other party answers.
- 4. To end the call, tap

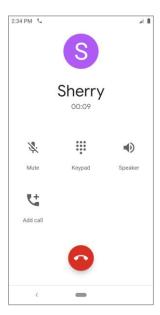

The call ends.

#### **Troubleshooting**

Question: Call does not connect.

**Answer 1**: Was the number dialed using the area code? If not, try dialing using the full 10-digit number including the area code.

Answer 2: Are you in an area with poor wireless coverage? Try calling again from another area.

### **Call Emergency Numbers**

You can place calls to 9-1-1 even if the phone's screen is locked or your account is restricted.

To call the 9-1-1 emergency number when the phone's screen is locked with a screen lock:

- 1. From the lock screen, tap **Emergency**.
- 2. Tap 911 and tap .
  - As long as you are in an area covered by wireless service, the emergency call is placed.

To call the 9-1-1 emergency number normally or when your account is restricted:

- 1. Unlock the screen. For more information, see Lock and Unlock Your Screen.
- 2. From home, tap **Phone** > **Keypad**.
- Tap 911 and tap
  - As long as you are in an area covered by wireless service, the emergency call is placed.

#### Enhanced 9-1-1 (E 9-1-1) Information

This phone features an embedded Global Positioning System (GPS) chip necessary for utilizing E 9-1-1 emergency location services where available.

When you place an emergency 9-1-1 call, the GPS feature of your phone seeks information to calculate your approximate location. Depending on several variables, including availability and access to satellite signals, it may take up to 30 seconds or more to determine and report your approximate location.

**Important:** Always report your location to the 9-1-1 operator when placing an emergency call. Some designated emergency call takers, known as Public Safety Answering Points (PSAPs), may not be equipped to receive GPS location information from your phone.

### **Answer Phone Calls**

The following information lets you know how to answer incoming calls, mute the ringer on incoming calls, reject incoming calls, and more.

When you receive a phone call from a contact, the Incoming call screen appears and displays the caller ID icon, name, and phone number of the calling party. When you receive a phone call from someone who

is not stored in People, only the default caller ID icon and phone number appear on the Incoming call screen.

Note: If your phone is turned off, all calls automatically go to voicemail.

#### **Answer an Incoming Call**

1. When a call arrives, slide up to answer it.

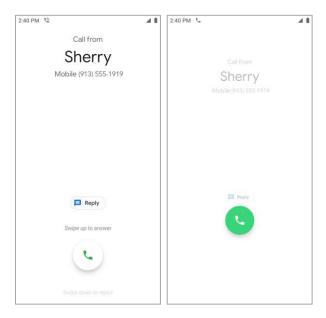

- The call begins.
- 2. To end the call, tap .

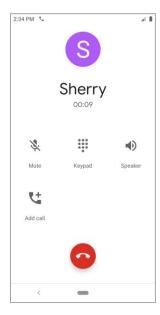

The call ends.

#### **Mute the Ringing Sound**

To mute the ringer without rejecting the call, you can do either of the following:

- Press the **Volume** button.
- Press the Power/Lock button.

#### **Reject an Incoming Call**

■ When a call arrives, slide down to reject it.

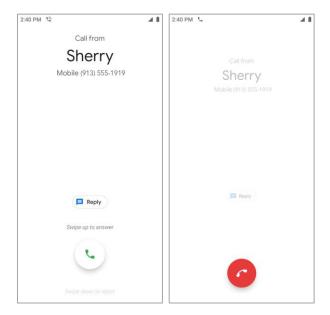

#### Reject a Call and Send a Text Message

You can reject an incoming call and automatically send a text message to the caller.

1. When a call arrives, tap **Reply** 

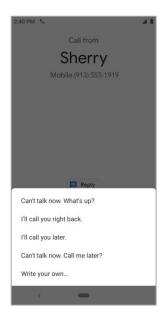

- The ringtone or vibration will stop and you will see a list of preset text messages.
- 2. Tap one of the messages to send it to the caller.
  - ❖ The selected message will be delivered to the caller.
    - You can edit the reject messages through the Call settings menu. From the phone app, tap

      Menu > Settings > Quick responses and edit the reject messages.

### **In-Call Screen Layout and Operations**

While you're on a call, you will see a number of onscreen options.

#### **In-Call Screen Layout**

Tap options to activate them during a call.

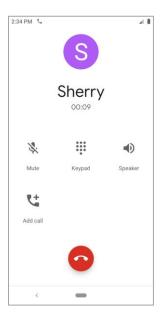

- Add call: Tap and hold to initiate a conference call (3-way call).
- **Keypad/Hide**: Toggle the appearance of the onscreen keypad. Show the keypad to enter additional numbers, for example, an extension or access code.
  - For example: When you call your bank's 800 number, use the keypad to enter your account number and PIN.
- Speaker: Route the phone's audio through the speaker (On) or through the earpiece (Off).
  - Activate Speaker to route the phone's audio through the speaker. (You can adjust the speaker volume using the Volume button.)
  - Deactivate Speaker to use the phone's earpiece.

**Warning**: Because of higher volume levels, do not place the phone near your ear during speakerphone use.

• Mute: Mute the microphone during an active call. Tap again to unmute the microphone.

**Note**: If Mute is activated, the speaker mode is deactivated.

• End call : End the current call.

#### **Place a Call from Contacts**

You can place phone calls directly from entries in your Contacts list.

1. From home, tap **Phone** to display the phone app.

2. Tap **Contacts** to display the Contacts list.

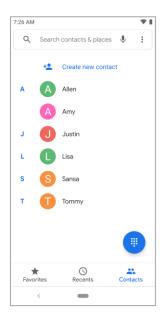

- The contacts list appears.
- 3. Tap a contact.
- 4. Tap **Call**.

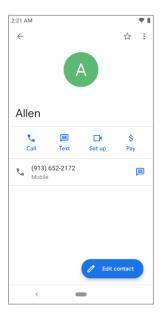

- ❖ The phone dials the number. The call begins when the other party answers.
- 5. To end the call, tap .
  - The call ends.

### **Call from Call Log**

The call log list lets you quickly place calls to recent incoming, outgoing, or missed numbers.

- 1. From home, tap **Phone** to display the phone app.
- 2. Tap Recents to display the call log list.

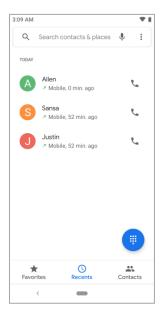

- The call log list appears.
- 3. Tap the contact photo to display the call details.
- 4. Tap **Call** to place a call.
  - The phone dials the number. The call begins when the other party answers.
- 5. To end the call, tap .
  - The call ends.

### Voicemail

The following topics describe how to set up and use your phone's voicemail and visual voicemail features.

### **Voicemail Setup**

Follow the instructions below to set up voicemail on your phone. You should set up your voicemail and personal greeting as soon as your phone is activated. Always use a passcode to protect against unauthorized access. Your phone automatically transfers all unanswered calls to your voicemail, even if your phone is in use or turned off.

1. From home, tap Phone > Keypad .

2. Tap and hold to dial your voicemail number.

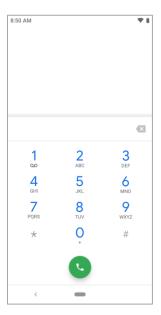

- Your phone dials the voicemail access number.
- 3. Follow the system prompts to:
  - Create your passcode.
  - Record your name announcement.
  - Record your greeting.

**Important: Voicemail Passcode** – It is strongly recommended that you create a passcode when setting up your voicemail to protect against unauthorized access. Without a passcode, anyone who has access to your phone is able to access your voicemail messages.

### **Visual Voicemail Setup**

This topic describes the Visual Voicemail feature of your phone's service, as well as the steps required to set up Visual Voicemail on your phone.

#### **About Visual Voicemail**

Visual Voicemail gives you a quick and easy way to access your voicemail. Now you can find exactly the message you are looking for without having to listen to every voicemail message first. This feature periodically goes out to your voicemail, and gathers the caller information from all of the current voicemails. It then populates a list with the caller name and number, along with the length of time and priority level of the voicemail message.

#### **Set Up Visual Voicemail**

Setting up Visual Voicemail follows many of the same procedures as setting up traditional voicemail. You should set up your voicemail and personal greeting as soon as your phone is activated. Your phone automatically transfers all unanswered calls to your voicemail, even if your phone is in use or turned off.

Note: To set up your traditional voicemail box, see Voicemail Setup.

- 1. Swipe up on Home button twice, and tap Voicemail ...
- 2. Scroll through the introduction screens to view a brief explanation of visual voicemail services.
- 3. At the end of the welcome screens, you'll come to a Personalize your voicemail prompt.

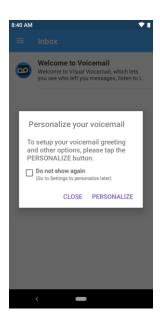

- 4. Tap **Personalize** and follow the system prompts to:
  - Create a passcode (part of standard voicemail).
  - Record your name announcement.
  - Record your greeting.

**Important: Voicemail Passcode** – It is strongly recommended that you create a passcode when setting up your voicemail to protect against unauthorized access. Without a passcode, anyone who has access to your phone is able to access your voicemail messages.

#### **Review Visual Voicemail**

Visual Voicemail lets you easily access and select which messages you want to review.

1. Swipe up on Home button twice, and tap **Voicemail** ...

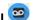

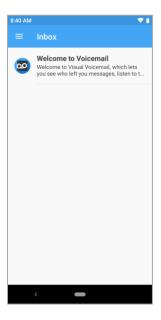

- You will see the voicemail inbox.
- 2. Tap a message to review it.

### **Conference Calling**

With conference calling, also known as 3-way calling, you can talk to two people at the same time. When using this feature, the normal airtime rates will be charged for each of the two calls.

- 1. On the Phone screen, enter a number and tap (or place a call from Log or Contacts).
- 2. Once you have established the connection, tap Add call, and dial the second number (or place the call from Log or Contacts).

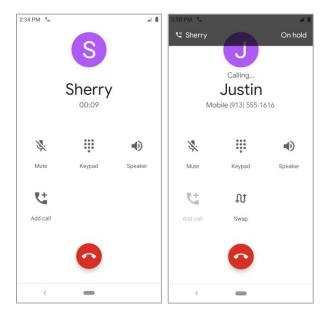

- This puts the first caller on hold and dials the second number.
- 3. When you're connected to the second party, tap Merge. Your conference call is now in session.

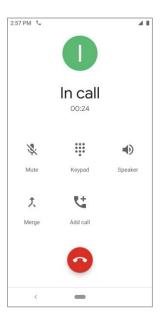

4. To end the three-way call, tap .

**Note**: If one of the people you called hangs up during your call, you and the remaining caller stay connected. If you initiated the call and are the first to hang up, all callers are disconnected.

## **Call Settings**

Your phone's Call Settings menu lets you configure your voicemail options and a number of other settings for the phone application.

### **Call Settings Options**

Use the Call Settings menu to adjust the following settings:

| Setting              | Description                                                            |
|----------------------|------------------------------------------------------------------------|
| Display options      | Change the display order of contacts name and the name format.         |
| Sounds and vibration | Change phone ringtone, vibrate options and keypad tones.               |
| Quick responses      | Create or edit quick responses.                                        |
| Calls                | Set calling accounts, video privacy, call forwarding and call waiting. |
| Blocked numbers      | Add blocked numbers.                                                   |
| Voicemail            | Set voicemail notifications, service carrier and voicemail number.     |
| Accessibility        | Change TTY mode, enable or disable noise reduction.                    |
| Assisted dialing     | Enable or disable assisted dialing.                                    |
| Caller ID & spam     | Enable or disable caller ID & spam, filter spam calls.                 |
| Nearby places        | Enable or disable nearby places.                                       |

### Use the Call Settings Menu

1. From home, tap **Phone** .

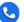

The phone app opens.

### 2. Tap Menu > Settings.

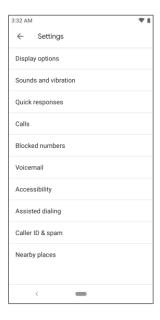

- The call settings menu appears.
- 3. Configure your options.
  - Tap a menu item to display its options.
  - Select your options and follow the prompts to set them.
  - Your call settings options are set.

#### **TTY Mode**

A TTY (teletypewriter, also known as a TDD or Text Telephone) is a telecommunications device that allows people who are deaf, hard of hearing, or who have speech or language disabilities, to communicate by telephone.

Your phone is compatible with select TTY devices. Please check with the manufacturer of your TTY device to ensure that it supports digital wireless transmission. Your phone and TTY device will connect using a special cable that plugs into your phone's headset jack. If this cable was not provided with your TTY device, contact your TTY device manufacturer to purchase the connector cable.

To turn TTY Mode on or off:

1. Swipe up on Home button twice, and tap **Settings** .

2. Tap Accessibility > TTY mode.

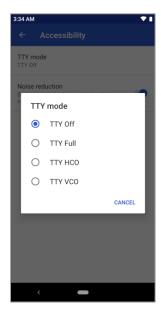

3. Tap TTY Full, TTY HCO, or TTY VCO to turn TTY mode on.

– or –

Tap **TTY Off** to turn TTY mode off.

Your phone's TTY mode is set.

**Note**: When enabled, TTY mode may impair the audio quality of non-TTY devices connected to the headset jack.

#### Warning: 9-1-1 Emergency Calling

It is recommended that TTY users make emergency calls by other means, including Telecommunications Relay Services (TRS), analog cellular, and landline communications. Wireless TTY calls to 9-1-1 may be corrupted when received by public safety answering points (PSAPs), rendering some communications unintelligible. The problem encountered appears related to TTY equipment or software used by PSAPs. This matter has been brought to the attention of the FCC, and the wireless industry and the PSAP community are currently working to resolve this.

## **Contacts**

The Contacts application lets you store and manage contacts from a variety of sources, including contacts you enter and save directly in your phone as well as contacts synchronized with your Google Account, your PC, compatible email programs (including Exchange Server), and your Facebook friends.

#### Contacts Cautions

Information saved in Contacts may be lost or changed if the battery is removed for a long period or left uncharged. Accident or malfunction may also cause loss or change to information. It is recommended that you keep a separate copy of contacts and other important information. Your carrier is not responsible for any damages from lost or changed contacts.

### **Add a Contact**

You can add contacts from your phone's Phone application. Enter details such as name, phone numbers, email addresses, mailing addresses, and more.

1. Swipe up on Home button twice, and tap **Contacts Contacts** 

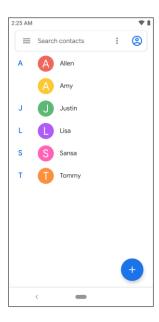

You will see the Contacts list.

2. Tap to add a contact.

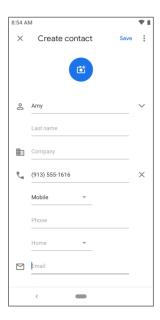

- The Add Contact screen appears.
- 3. If you have multiple account types associated with your phone, select a contact type.
  - Select Google if you want to save contacts to your Google Account; these will be synced automatically with your Google Account online.
  - Select **Device** as the sync account if you want your contacts on your phone only; they will not be synced with your Google Account.
- 4. Use the keyboard to enter as much information as you want.
  - [picture]: Tap the picture icon to assign a picture to the contact.
  - Name
  - Phone
  - Email
  - More field: Tap More fields to include additional information such as IM address, Notes, Nickname, Website, etc.

**Note**: To select a type (label) for a phone number, email address, or postal address (such as Mobile, Home, Work, etc.), tap the type to the right of the field and select the appropriate type.

- 5. When you have finished adding information, tap Save.
  - The contact is added.

#### Save a Phone Number

You can save a phone number to Contacts directly from the phone keypad.

- 1. From home, tap **Phone** > **Keypad** .
- 2. Enter a phone number and tap Add to a contact.

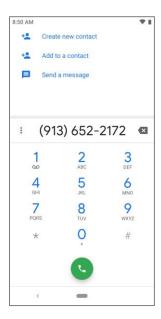

- 3. To add the number to an existing contact, tap the existing contact name. To add a new contact, tap **Create new contact**.
  - For an existing contact, tap the contact name and select a number type for the new number.
  - For a new contact, enter the name and any additional information.
- 4. Tap Save.
  - The contact is added.

### **View Contacts**

View a contact's details by displaying a contact entry.

- 1. Swipe up on Home button twice, and tap **Contacts C**.
  - You will see the Contacts list.

2. Tap a contact to view its details.

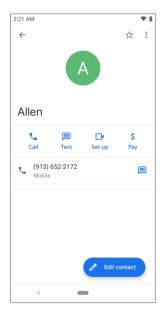

The contact's detailed listing appears.

## **Contacts Screen Layout**

The following illustration show's your Contacts app layout and describes the various features.

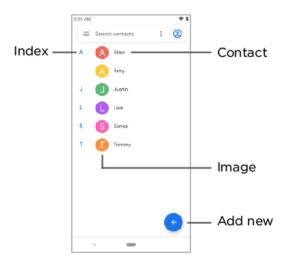

| Item    | Description                    |
|---------|--------------------------------|
| Contact | Tap to show contact's details. |

| Image   | Tap to show thumbnail of contact entry. Tap an icon to place a call, send a message, etc. |
|---------|-------------------------------------------------------------------------------------------|
| Index   | Browse contacts by letter.                                                                |
|         |                                                                                           |
| Add new | Add a new contact.                                                                        |
|         |                                                                                           |

### **Edit a Contact**

Once you've added a contact, you can add or edit any of the information in the entry, assign a caller ID picture, customize with a unique ringtone, and more.

1. Swipe up on Home button twice, and tap **Contacts (2)**.

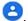

- You will see the Contacts list.
- 2. Tap a contact to view its details.

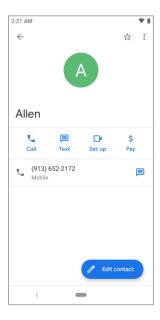

- The contact's detailed listing appears.
- 3. Tap Edit contact .
- 4. Tap any field you want to change or add. See Add a Contact.
- 5. Add or edit the information, and then tap Save.
  - Your changes are saved to the contact entry.

Note: To select a type (label) for a phone number, email address, or postal address (such as Mobile, Home, Work, etc.), tap the type to the right of the field.

### **Delete a Contact**

You can delete a contact from the contacts details page.

- 1. Swipe up on Home button twice, and tap **Contacts** .
  - You will see the Contacts list.
- 2. Tap a contact to view its details.
  - The contact's detailed listing appears.
- 3. Tap Menu > Delete.

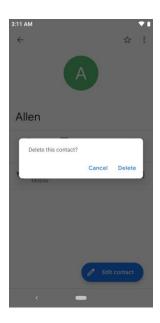

- 4. Tap Delete.
  - The contact is deleted.

### **Share a Contact**

You can quickly share contacts using Bluetooth, Gmail, or text messages.

1. Swipe up on Home button twice, and tap **Contacts (2)**.

- You will see the Contacts list.
- 2. Tap a contact to display it, and then tap **Menu** > **Share**.
  - ❖ You will see the Share contact via menu.

3. In the **Share contact via** menu, select a method:

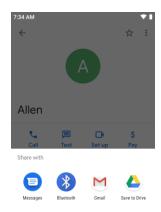

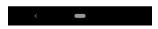

- Bluetooth to send the information via Bluetooth. See Bluetooth for information on pairing and
- Gmail to send the information as a Gmail attachment. Address the message, add a subject and a message, and then tap Send. See Create and Send a Gmail Message for details.
- Messages to send the information in a text message. Select a contact or enter a wireless
  phone number or email address, enter any additional information, and then tap Send. For
  more information on text messages, see Send a Multimedia Message (MMS).
- 4. Complete the required steps as prompted for the selected method.
  - The selected contact will be shared.

# **Import Contacts**

Your phone offers a couple of options for importing contacts from .vcf file or SIM card.

#### Import Contacts from .vcf File or SIM Card

- 1. Swipe up on Home button twice, and tap **Contacts C**.
  - You will see the Contacts list.

2. Tap Menu => Settings > Import.

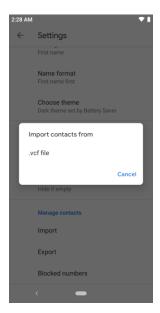

- You will see the Import contacts menu.
- 3. Tap Import contacts from .vcf file or SIM card.
- 4. Follow the onscreen instructions to complete the import.
  - ❖ The contacts are imported and stored in the selected account.

# **Export Contacts**

If you are saving contacts to an account that does not automatically back them up via the Cloud, you can manually back them up to .vcf file or SIM card for re-import if needed.

#### **Export Contacts to .vcf File or SIM Card**

- 1. Swipe up on Home button twice, and tap **Contacts** .
  - You will see the Contacts list.

2. Tap Menu = > Settings > Export.

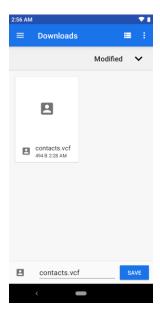

- You will see the Export contacts menu.
- 3. Tap Export to .vcf file or SIM card.
- 4. Follow the onscreen instructions to complete the export.
  - The contacts are exported and saved.

# Messages

With wireless service and your phone's messages capabilities, you have the opportunity to share information through many different channels and accounts, including Gmail (Google), personal and corporate email, and text and multimedia messages.

# **Text and Multimedia Messages**

With text messages (SMS), you can send and receive instant text messages between your wireless phone and another messages-ready phone.

Multimedia messages, or MMS, can contain text and pictures, recorded voice, audio or video files, picture slideshows, contact cards (vCard), or appointments (vCalendar).

See your service plan for applicable charges for messages.

# **Send a Text Message**

Quickly compose and send text messages on your phone.

- 1. From home, tap Messages .
- 2. On the Messages screen, tap Start Chat.
- 3. Fill in one or more recipients. You can:
  - Enter phone numbers directly in the Enter recipient field. As you enter information, any matching phone numbers from your contacts list are displayed. Tap a match to enter that number or address directly.
  - Scroll down to select the contacts to whom you want to send the message. You can also select contact groups as recipients. When you have selected all the message recipients, tap

4. Tap the "Text message" box and then start composing your message.

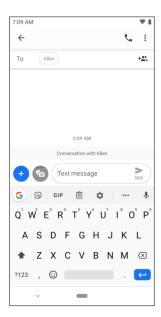

5. When done, tap **Send** to send the text message.

# Send a Multimedia Message (MMS)

When you need to add a little more to a text message, you can send a multimedia message (MMS) with pictures, voice recordings, audio or video files, contact cards (vCard), or appointments (vCalendar).

- 1. From home, tap Messages
- 2. On the Messages screen, tap Start Chat.
- 3. Fill in one or more recipients. You can:
  - Enter phone numbers directly in the Enter recipient field. As you enter information, any
    matching phone numbers from your contacts list are displayed. Tap a match to enter that
    number or address directly.
  - Scroll down to select the contacts to whom you want to send the message. You can also select contact groups as recipients. When you have selected all the message recipients, tap
- 4. Tap the "Text message" box, and then start composing your message.
- 5. Tap Attach or Camera •.
- 6. Select the attachment. You can choose to add a sticker, a picture, a video, a voice recording, your location or a file.

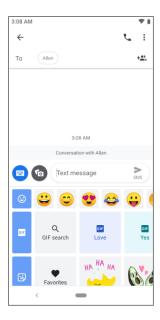

7. Tap **Send** to send the MMS message.

# Save and Resume a Draft Message

While composing a text or multimedia message, tap **Back** to automatically save your message as a draft.

To resume composing the message:

- 1. From home, tap Messages
- 2. On the Messages screen, tap the message to resume editing it.
- 3. When you finish editing the message, tap **Send** .

# **New Messages Notification**

Depending on your notification settings, the phone will play a ringtone, vibrate, or display the message briefly in the status bar when you receive a new text or multimedia message. To change the notification for new text and multimedia messages, see Text and MMS Options for details.

A new message icon ( ) also appears in the notifications area of the status bar to notify you of a new text or multimedia message. The Messages application icon (if shown on the home screen) also displays the number of new messages .

To open the message, pull down the status bar to open the notification panel. Tap the new message to open and read it. For information on reading and replying to messages see Manage Message Conversations.

# **Manage Message Conversations**

Text and multimedia messages that are sent to and received from a contact (or a number) are grouped into conversations or message threads in the Messages screen. Text or MMS conversations let you see exchanged messages (similar to a chat program) with a contact on the screen.

#### **Read a Text Message**

- Do one of the following:
  - On the Messages screen, tap the text message or conversation to open and read it.
  - If you have a new message notification, pull down the status bar to open the notification panel. Tap the new message to open and read it.

To return to the Messages screen from a conversation, tap **Back**.

**Note**: To view the details of a particular message, in the conversation, tap and hold the message to open the options menu, and then tap **View message details**.

**Note**: If a message contains a link to a Web page, tap the message and then tap the link to open it in the Web browser.

**Note**: If a message contains a phone number, tap the message and then tap the phone number to dial the number or add it to your contacts.

#### View a Multimedia Message (MMS)

- 1. From home, tap **Messages** .
- 2. On the Messages screen, tap a multimedia message or conversation to open it.
- 3. Tap the attachment to open it.

#### Reply to a Message

- 1. From home, tap Messages .
- 2. On the Messages screen, tap a conversation to open it.
- 3. Tap the text box at the bottom of the screen, enter your reply message, and then tap **Send** .

Note: To reply to a text message with a multimedia message, open the text message, tap Attach or Camera. The text message is automatically converted into a multimedia message.

#### **Delete Conversations**

- 1. From home, tap **Messages** .
- 2. On the Messages screen, tap the conversations you want to delete.
- 3. Tap Menu > Delete.
- 4. Tap **Delete** to confirm.

#### **Delete a Single Message**

- 1. While viewing a conversation, tap and hold the message that you want to delete.
- 2. Tap **Delete** on the options menu.
- 3. When prompted to confirm, tap **Delete**.

#### **View Contact Information from a Message**

When you have received a message from someone in your stored contacts, you can tap the contact's picture or icon in the conversation to open a menu of options. Depending on the stored contact information, you can view the contact details, place a phone call or send an email message to the contact, and more.

# **Text and MMS Options**

The messages settings menu lets you control options for your text and MMS messages including default SMS app, group messages, and notifications.

- 1. From home, tap **Messages** .
- 2. On the Messages screen, tap **Menu** > **Settings**. You can set the following:
- Default SMS app: Change SMS app.
- Notifications: Set notification importance, sound, vibrate, or override Do Not Disturb.
- Hear outgoing message sounds: Enable to hear outgoing message sounds.
- Your current country: Set your current country.
- **Smart Reply & suggestions**: Smart Reply and suggested actions are visible only to you until you tap and share.
- Automatic previews: Enable to show all previews or show only web link previews.
- **Group messaging**: Send a MMS reply to all recipients.
- Auto-download MMS: Enable to automatically download MMS.
- Auto-download MMS when roaming: Enable to automatically download MMS when roaming.
- Use simple characters: Enable to use simple characters
- Get SMS delivery reports: Find out when a SMS message is delivered.
- Wireless emergency alerts: View active alerts in your area and set emergency alerts.
- SIM card messages: View messages stored in the SIM card.
- Phone number: Check your phone number.

# **Gmail**

Use Google's Gmail service and your Google Account to send, receive, and manage your Gmail messages. Before using Gmail, you must register a Google (Gmail) Account on your phone. See Google Account for details.

#### Gmail Cautions

Gmail is handled as email from a PC. Restricting email from PCs on your phone prevents your phone from receiving Gmail.

# **Create and Send a Gmail Message**

Use your phone to create and send Gmail messages.

- 1. Swipe up on Home button twice, and tap **Gmail** 
  - The Gmail inbox opens.
- 2. In the inbox, tap **Compose** .

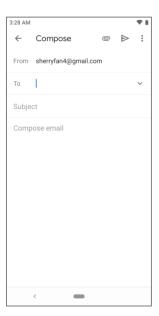

- The Gmail composition window opens.
- 3. Enter the message recipient(s), subject, and message, and then tap **Send**.
  - The Gmail message is sent.

#### **Gmail Composition Options**

- Adding Cc/Bcc: In the mail composition window, tap 

  ✓ next to To and then add recipients.
- Attaching Pictures or Videos: In the mail composition window, tap Attach . Locate and then tap the picture or video you want to attach.

- Save as a Draft (Send Later): While composing your message, tap Menu > Save draft. The message is saved as a draft for later.
- Delete Mail Being Composed: In the mail composition window, tap Menu > Discard.

**Note**: To view your draft email messages, tap **Menu** = > **Drafts**.

Note: To view your sent messages, tap Menu => Sent.

# **Check Received Gmail Messages**

Your phone allows you to access, read, and reply to all your Gmail messages.

#### **Open Gmail Messages from Notifications**

When new Gmail arrives, you will see M in the status bar.

- 1. Pull down the status bar to display the notification panel.
- 2. Tap the new message from the notification panel.
  - The new Gmail message opens.
    - If you have two or more new Gmail messages, tapping the notification opens the Gmail inbox.

#### **Open Gmail Messages from the Inbox**

You can also read and reply to all your Gmail messages from the Gmail inbox.

- 1. Swipe up on Home button twice, and tap **Gmail** 
  - The Gmail inbox opens.
- 2. Tap the message thread you want to view.
  - ❖ The message thread opens, with the newest message displayed.

#### **Options when Reviewing Gmail Messages**

- Replying to Gmail Messages: With the Gmail message open, tap Reply , compose your reply message, and tap Send .
- Forwarding Gmail Messages: With the Gmail message open, tap Forward , enter a recipient and an additional message, and tap Send .

#### **Use Gmail Labels**

Gmail saves all mail in one box, but you can add labels that allow you to sort your Gmail conversation threads. For example, when a new thread starts with a received mail, the label "Inbox" is automatically added to the thread. By then adding the label "travel," all threads with "travel" are shown in a list.

- 1. Swipe up on Home button twice, and tap **Gmail** 
  - The inbox opens.
- 2. Tap and hold a conversation thread to add a checkmark to it, and then tap **Menu** > **Move to**.

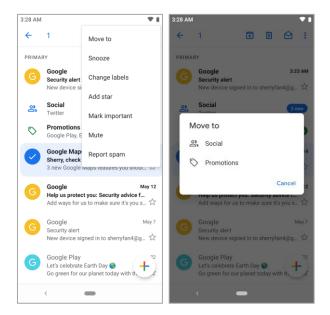

- 3. Tap a label for the thread.
  - The thread is added to the selected label.

#### **Archive Gmail Threads**

Remove sent and received Gmail threads so they do not appear in the inbox. When replies arrive for archived threads, they appear in the inbox again.

- 1. Swipe up on Home button twice, and tap **Gmail** ...
  - The inbox opens.
- 2. Tap and hold a conversation thread to add a checkmark to it, and then tap **Archive** .
  - The thread is now archived.

# **Mute Gmail Threads**

If registered on a mailing list, there will be threads with always-continuing conversations. For long threads that are not important, mute the threads and they will no longer appear in the inbox. When mail arrives that includes user's address as a recipient or in Cc, mail will again appear in the inbox.

- 1. Swipe up on Home button twice, and tap **Gmail** 
  - The inbox opens.

- 2. Tap and hold a conversation thread to add a checkmark to it, and then tap **Menu** > **Mute**.
  - The thread is now hidden.

#### **Delete Gmail Threads**

If you no longer wish to keep a Gmail conversation thread, you can simply delete it from the inbox.

- 1. Swipe up on Home button twice, and tap **Gmail** 
  - The inbox opens.
- 2. Tap and hold a conversation thread to add a checkmark to it, and then tap **Delete** ...
  - The thread is deleted.

# **Search Gmail Messages**

If you need to find a specific message or message thread, you can search Gmail from the inbox.

- 1. Swipe up on Home button twice, and tap **Gmail** 
  - The inbox opens.
- 2. Tap Search mail.
- 3. Enter your search text and tap Q.
  - The search results appear. Tap a message or thread from the list to display it.

# **Report Spam or Phishing Gmail**

You can report spam or phishing Gmail messages from your phone's Gmail inbox.

- 1. Swipe up on Home button twice, and tap **Gmail** 
  - The inbox opens.
- 2. Tap and hold a conversation thread to add a checkmark to it, and then tap **Menu** > **Report** spam.
  - The selected message is reported as spam Gmail.

# Add Another Google (Gmail) Account

If you have multiple Gmail accounts you wish to view on your phone, you can add them from the **Settings** > **Accounts** menu.

- 1. Swipe up on Home button twice, and tap **Settings** > **Accounts** > **Add account**.
- 2. Tap Google, and then tap Email or phone.

- 3. Enter your Gmail username and password, and then tap Next.
- 4. Tap I agree.
  - You are signed in to your Google Account, and you can access both of your Gmail accounts from the Gmail app.

**Note**: You can also sign up for a new Gmail account from the Settings menu. In step 2 above, tap **Or create a new account** and follow the prompts.

# **Switching between Gmail Accounts**

If you have more than one Gmail account set up, you can switch between them in the Gmail app.

- 1. Swipe up on Home button twice, and tap **Gmail**
- 2. Tap your profile picture on the top right of the screen.
- 3. Tap the account you want to use.
  - The selected account inbox is displayed.

# **Gmail Settings**

You can access settings for the Gmail app and for your individual Gmail accounts from the Gmail Settings menu.

- Swipe up on Home button twice, and tap Gmail ...
  - The Primary inbox opens.
- 2. Tap Menu > Settings.

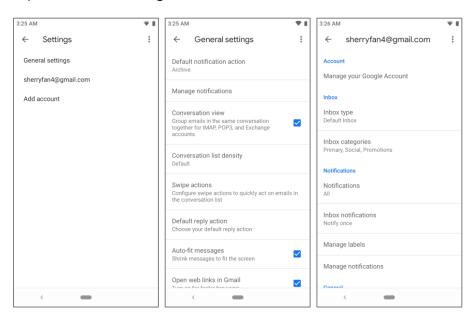

- 3. Tap **General settings** to access settings for all accounts, or tap an **account name** to configure settings for a specific Gmail account.
  - General settings: Default notification action, Manage notifications, Conversation view, Conversation list density, Swipe actions, Default reply action, Auto-fit messages, Open web links in Gmail, Auto-advance, Confirm before deleting, Confirm before archiving, and Confirm before sending.
  - Account settings: Inbox type, Inbox categories, Notifications, Inbox notifications, Manage labels, Manage notifications, Default reply action, Mobile Signature, Conversation view, Smart Reply, Vacation responder, Reply and follow up, Inbox Tips settings, Sync Gmail, Days of mail to sync, Download attachments, and Images.

**Note**: Available settings are subject to change.

# **Internet and Social Networking**

The following topics describe how to connect to and use the Internet on your phone, and how to access popular social networking sites such as Facebook, Twitter and more.

# **Chrome Browser**

Your phone supports the Chrome mobile Web browser. If you are signed in with a Google Account, the Chrome browser will import all your bookmarks and other Web preferences for use on your phone.

- 1. Swipe up on Home button twice, and tap **Chrome** .
  - Chrome opens.
- 2. Tap the address bar at the top and enter search words (for a Google) or a Web address (URL).

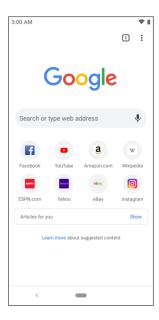

The search results appear or a Web page opens.

#### **Chrome Support**

- To find on-phone help with Chrome, from Chrome, tap Menu > Help & Feedback.
  - ❖ A page will open displaying Google help for Chrome.

Tip: For more information, from your computer, visit: google.com/intl/en/chrome/browser/mobile/.

# Connectivity

The following topics address your phone's connectivity options, including USB file transfer and tethering, Wi-Fi, Bluetooth, and more.

# Transfer Files between Your Phone and a Computer

You can use the supplied USB cable to connect your phone directly to your computer and transfer music, pictures, and other content files.

For example, if you have a music album stored on your computer that you want to listen to on your phone with any of the music apps, just attach your phone to the computer and copy the files to the music folder.

#### **File Transfer Tips**

- If you want to save data to an SD card on your phone, make sure the SD card is installed and active. See SD Card.
- Avoid removing the battery or SD card while transferring data.
- Data exchange may use the methods outlined in the following table:

| Method        | Description                                                                   |
|---------------|-------------------------------------------------------------------------------|
| File Transfer | Transfer files between your phone and PC such as pictures, videos, and music. |
| PTP           | Transfer picture and video files between your phone and PC.                   |

#### Transfer Files between the Phone and a Computer

1. Connect your phone to your computer using the supplied USB/charging cable.

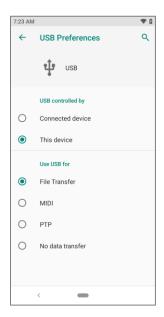

- Insert the smaller end of the cable to the charger/accessory jack at the bottom of the phone.
- Insert the USB end of the cable into an available USB port on your computer. You may need to remove the USB cable from the charging head to access it.
- 2. Pull down the status bar to display the notification panel. Tap **Charging this device via USB**, you will see either Use USB for **File Transfer**, **MIDI**, **PTP** or **No data transfer**.
  - The files on your phone can now be accessed via your computer.
    - For most transfers, you'll want to use **File Transfer**.
- 3. On your computer, navigate to the detected device (such as through the My Computer menu) and open it.
- 4. If available, select a drive (SD card or Internal shared storage).
- 5. Select a folder (for example, Music for songs and albums) and copy files to it from your computer.
- 6. When you are done, disconnect your phone from your computer.
  - ❖ The transferred files are now saved to your phone or SD card.

# Wi-Fi

Wi-Fi provides wireless Internet access over distances of up to 300 feet. To use your phone's Wi-Fi, you need access to a wireless access point or "hotspot."

The availability and range of the Wi-Fi signal depends on a number of factors, including infrastructure and other objects through which the signal passes.

# Turn Wi-Fi On and Connect to a Wireless Network

Use the wireless and networks setting menu to enable your phone's Wi-Fi radio and connect to an available Wi-Fi network.

1. Swipe up on Home button twice, and tap **Settings** ②.

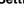

2. Tap Network & internet > Wi-Fi.

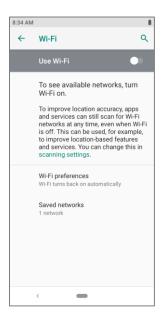

- The Wi-Fi settings menu appears.
- 3. Tap the Wi-Fi slider to turn Wi-Fi on \_\_\_\_\_.

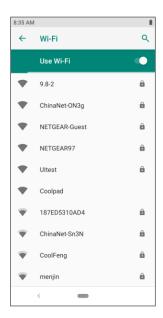

❖ Wi-Fi is enabled. You will see the names and security settings of in-range Wi-Fi networks.

- To disable Wi-Fi, tap the slider again .
- 4. Tap a Wi-Fi network to connect, enter the password (if it's not an open network), and then tap **Connect**.
  - ❖ Your phone is connected to the Wi-Fi network. You will see (♥) in the status bar.
    - The password, for a household wireless LAN router, is sometimes found on a sticker on the router (WEP, WPA, KEY, etc.). Contact the router manufacturer for information. For password for a public wireless LAN, check with user's service provider.
    - Entering a password is not required if an access point is not security protected.

**Note**: The next time your phone connects to a previously accessed secured wireless network, you will not be prompted to enter the password again, unless you reset your phone to its factory default settings or you instruct the phone to forget the network.

**Note**: Wi-Fi networks are self-discoverable, which means no additional steps are required for your phone to connect to a Wi-Fi network. It may be necessary to provide a user name and password for certain closed wireless networks.

#### **Disconnect Wi-Fi**

You may wish to disconnect from a connected Wi-Fi network without turning Wi-Fi off.

- 1. Swipe up on Home button twice, and tap **Settings** .
- 2. Tap Network & internet > Wi-Fi.
  - The Wi-Fi settings menu appears.
- 3. Tap the name of the connected access point and then tap Forget.
  - Wi-Fi is disconnected.
    - After disconnecting from an access point, you may need to re-enter the password to reconnect.

#### Wi-Fi Direct

Use Wi-Fi Direct to connect directly to other Wi-Fi Direct devices simply via Wi-Fi, without an access point or via the Internet.

- 1. Swipe up on Home button twice, and tap **Settings** .
- 2. Tap Network & internet > Wi-Fi.
  - The Wi-Fi settings menu appears.
- 3. Tap the Wi-Fi slider to turn Wi-Fi on \_\_\_\_\_.
  - Wi-Fi is enabled. You will see the names and security settings of in-range Wi-Fi networks.

- 4. Tap Wi-Fi preferences > Advanced > Wi-Fi Direct.
  - The Wi-Fi Direct settings menu appears.
    - Wi-Fi Direct and Wi-Fi are unavailable at the same time.
- 5. Tap a device with which to connect.
  - If connected via Wi-Fi, you will see a confirmation. Follow the onscreen instructions.
- 6. Accept the connection on the other device.
  - The phone is connected via Wi-Fi Direct.
    - If a connection is not accepted after a certain period, the connection request is canceled.
    - To stop a connection, tap End connection > OK.

# **Hotspot & Tethering**

Use tethering to share your device's internet connection with a computer that connects to your device via USB cable, or by Bluetooth.

Hotspot allows you to turn your phone into a Wi-Fi hotspot. When this feature is turned on, you can share your phone's mobile data services with other devices. The feature works best when used in conjunction with 4G data services (although 3G service can also be used).

Note: Turning hotspot on will disable your phone's connection to other Wi-Fi networks.

#### Turn tethering or hotspot on

- 1. Swipe up on Home button twice, and tap **Settings** ②.
- Tap Network & internet > Hotspot & tethering.

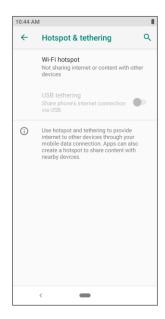

- The Hotspot & tethering window opens.
- 3. Tap the slider to turn Wi-Fi hotspot, or USB tethering on ......
  - Hotspot is enabled.
    - To disable hotspot or tethering, tap the slider again .
  - Tethering is turned on, and your phone's Internet connection can be shared with a connected device.
    - For USB tethering, connect your phone to the target device with the supplied USB cable.

**Note**: The best way to keep using the phone as a hotspot is to have it connected to a power supply.

**Tip**: For additional support with tethering, from the tethering menu, tap **Help**.

Important: Write down the passkey (password) for this communication (shown onscreen).

#### **Connect to hotspot**

- 1. Enable Wi-Fi (wireless) functionality on your target device (laptop, media device, etc.).
- 2. Scan for Wi-Fi networks from the device and select your phone hotspot from the network list.
  - You can change the name by tapping Hotspot name.
- Select this phone and follow your onscreen instructions to enter the passkey (provided on the hotspot page).
  - The device is connected via your phone's hotspot.
- 4. Launch your Web browser to confirm you have an Internet connection.

## **Bluetooth**

Bluetooth<sup>®</sup> is a short-range communications technology that allows you to connect wirelessly to a number of Bluetooth devices, such as headsets and hands-free car kits, and Bluetooth-enabled handhelds, computers, printers, and wireless phones. The Bluetooth communication range is usually approximately 30 feet. Your phone supports Bluetooth 4.2.

#### **Bluetooth Hints**

Question: Can't use Bluetooth?

**Answer**: Is your phone in airplane mode? Bluetooth is unavailable in airplane mode.

#### Bluetooth Function Cautions

Information may not appear correctly on connected devices depending on the transferred data.

# **Bluetooth Information**

Bluetooth is a technology that enables wireless connection with PCs, Bluetooth devices with hands-free features, etc.

| Function         | Description                                                               |
|------------------|---------------------------------------------------------------------------|
| Audio output     | Listen to music, etc., wirelessly.                                        |
| Hands-free calls | Call hands-free, using Bluetooth-capable hands-free devices and headsets. |
| Data exchange    | Exchange data with Bluetooth devices.                                     |

#### **Enable the Bluetooth Feature**

Use the settings menu to enable or disable your phone's Bluetooth capabilities.

- Wireless connection to all Bluetooth® functions is not guaranteed for the phone.
- The phone may not connect properly depending on the other device.
- Noise may be experienced with wireless calls and hands-free calls depending on the conditions.

#### To enable Bluetooth

- 1. Swipe up on Home button twice, and tap **Settings** ②.
- 2. Tap Connected devices > Connection preferences > Bluetooth.

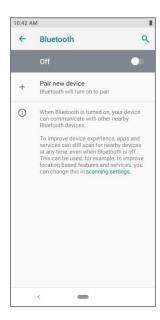

The Bluetooth settings open.

- 3. Tap the slider to turn Bluetooth on .....
  - Bluetooth is enabled.
    - To disable Bluetooth, tap the slider again \_\_\_\_.

**Tip**: You can also turn Bluetooth on or off with the toggle menu in the notification panel. Pull down the status bar to display the notification panel and then tap **Bluetooth** to turn Bluetooth on or off.

**Note**: Turn off Bluetooth when not in use to conserve battery power, or in places where using a wireless phone is prohibited, such as aboard an aircraft and in hospitals.

#### **Pair Bluetooth Devices**

Search for and pair nearby Bluetooth devices. Registered Bluetooth® devices can be connected simply.

■ Enable the Bluetooth function on the Bluetooth devices being paired beforehand.

To pair Bluetooth devices:

- 1. Swipe up on Home button twice, and tap **Settings ②**.
- 2. Tap Connected devices > Connection preferences > Bluetooth.

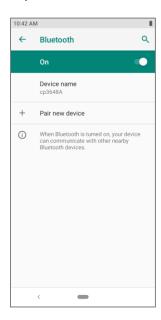

- The Bluetooth settings open.
- 3. Tap Pair new device.
  - Nearby devices appear in the "Available devices" list.
- 4. Tap a device from the "Available devices" list, and follow the onscreen instructions to pair with the device.
  - The Bluetooth device is paired to your phone.

Methods to accept a Bluetooth connection differ depending on the devices used.

#### **Unpairing from a Paired Device**

1. From the Bluetooth settings menu, tap **Settings** onext to the paired device you wish to unpair.

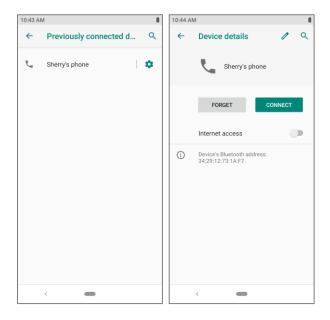

#### 2. Tap Forget.

The device is unpaired from your phone. To make another connection with the device, you will need to pair again.

## **Connect to a Paired Bluetooth Device**

You can listen to music over a Bluetooth stereo headset, or have hands-free conversations using a compatible Bluetooth headset or car kit. It's the same procedure to set up stereo audio and hands-free devices.

- 1. Swipe up on Home button twice, and tap **Settings** ②.
- 2. Tap Connected devices > Previously connected devices.
- 3. Tap a device from the list.
  - Your phone connects to the paired device.

Depending on the type of device you have connected, you can then start using the headset or car kit to listen to music or make and receive phone calls.

**Note**: Due to different specifications and features of other Bluetooth-compatible devices, display and operations may be different, and functions such as transfer or exchange may not be possible with all Bluetooth-compatible devices.

# **Send Information Using Bluetooth**

You can use Bluetooth to transfer information between your phone and another Bluetooth-enabled device such as a phone or notebook computer.

#### Types of Data You Can Send via Bluetooth

You can send the following types of information, depending on the device you are sending to:

- Images and videos
- Calendar events
- Contacts
- Audio files

In the instructions below, Contacts data is being used as an example.

### **Sending Contacts Data via Bluetooth**

1. From home, tap Contacts 3.

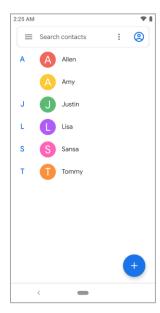

- You will see the Contacts list.
- 2. Tap a contact to send.

3. Tap Menu > Share > Bluetooth.

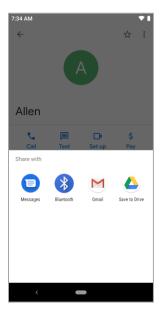

- 4. Tap a paired device to receive the data.
  - The contact information is sent.
    - If you see a message to confirm, follow the onscreen instructions.

#### **Receive Information via Bluetooth**

Your phone is capable of receiving a wide variety of file types with Bluetooth, including pictures, music tracks, and documents such as PDFs.

- 1. When another device attempts to send a file to your phone via Bluetooth, you will see a request to accept the file.
- 2. Tap Accept.
  - The file is sent to your phone.
    - When your phone receives a file, you will see a notification. To open the file immediately, pull down the status bar to display the notification panel, and then tap the notification.
    - When you open a received file, what happens next depends on the file type:
      - Media files and documents are usually opened directly in a compatible application. For example, if you open a music track, it starts playing in the Music application.
      - For a vCard contact file, if there are multiple vCard files on your storage card, you can choose to import one, several, or all of those contacts to your contacts list.

# **Apps and Entertainment**

The following set of topics will explore the features that make your phone so much more than a phone, from the camera and productivity apps to music, entertainment, and more.

# **Camera and Video**

You can use the camera or video camera to take and share pictures and videos. Your phone comes with a camera with an autofocus feature that lets you capture sharp pictures and videos.

# **Camera Overview**

The camera's viewfinder screen lets you view your subject and access camera controls and options.

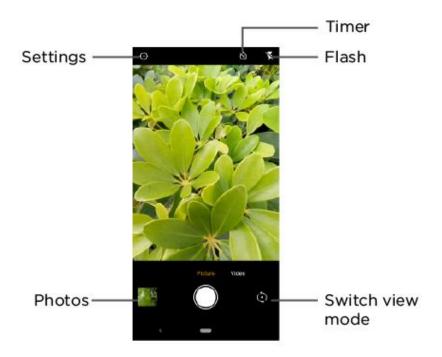

- **Switch view mode:** Switch between the back camera lens and the front-facing camera lens (for self-portraits, video chatting, etc.).
- Photos: Enter the Photos and view photos.
- Settings: Open the camera settings menu and lets you change additional camera settings.
- Timer: Set a 3 second or 10 second timer for the camera.
- Flash: Enable Flash, Auto Flash or disable the Flash for the camera.

#### **Learn More About Your Phone's Camera**

For an overview of your phone's camera and its features, you can access more information through the phone's settings menu.

1. Swipe up on Home button twice, and tap **Camera** .

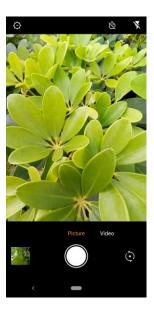

- The camera viewfinder appears.
- 2. Tap **Settings** , and tap a topic to learn more.

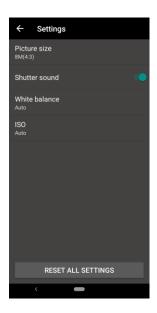

# **Take Pictures and Record Videos**

The following topics teach you how to take pictures and record videos with your phone's camera.

# **Capturing Pictures/Videos**

- File Format for Pictures: File format for pictures is JPEG.
- File Format for Videos: File format for videos is MPEG4.

#### Camera Cautions

**If Lens Becomes Dirty**: Fingerprints/smudges on lens prevent capturing of clear still images/videos. Wipe lens with a soft cloth beforehand.

**Avoid Exposure to Direct Sunlight**: Be careful not to expose lens to direct sunlight for long periods. May discolor color filter and affect color of images.

#### Flash Warning

Do not shine the flash close to eyes. Do not look directly at the flash when shining. Do not shine the flash at other people's eyes. May affect eyesight, etc.

#### Take a Picture

You can take high-resolution pictures using your phone's camera.

**Note**: If you have an SD card installed, pictures and videos are stored to the SD card. If no card is installed, pictures and videos are saved to your phone's memory.

- 1. Swipe up on Home button twice, and tap **Camera** .
  - The camera viewfinder appears.
- 2. Aim the camera at your subject.

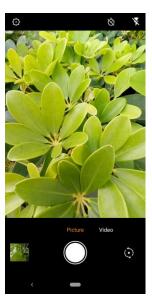

- 3. Tap O to take the picture.
  - ❖ The shutter clicks and the picture is captured and saved to your phone or SD card.

## **Record Videos**

Record high-quality videos using your phone's video camera.

**Note**: If you have an SD card installed, pictures and videos are stored to the SD card. If no card is installed, pictures and videos are saved to your phone's memory.

1. Swipe up on Home button twice, and tap **Camera** .

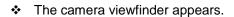

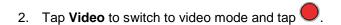

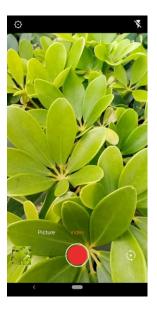

- Video recording begins.
- 3. Tap to stop recording.

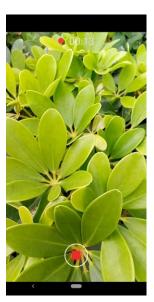

❖ The camera stops recording and the video is captured and saved to your phone or SD card.

# **View Pictures and Videos Using Photos**

Using the Photos application, you can view pictures and watch videos that you've taken with your phone's camera, downloaded, or copied onto your storage card or phone memory. You can also take a look at your pictures and your friends' pictures that are on your social networks (Facebook and Flickr only).

For pictures that are on your storage card or phone memory, you can do basic editing such as rotating and cropping. You can also easily assign a picture as your contact picture or wallpaper and share pictures with your friends.

#### **View Pictures and Videos**

You can access and view all your stored pictures and videos from your phone's Photos.

1. Swipe up on Home button twice, and tap **Photos** ...

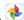

- The album list opens.
- 2. Tap an album (such as Camera).

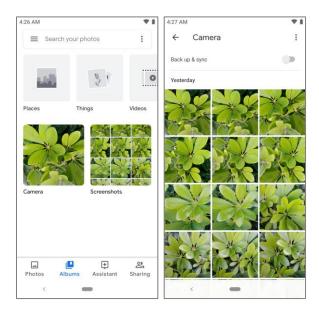

- The list of pictures and videos for the album opens.
  - To select another album, tap **Back** to return to the Albums tab.
- 3. Tap an image to view the picture or video.
  - The picture opens or the video begins playing.
    - Tap a picture or video to view it full screen.
    - When viewing pictures and videos, you can tap and hold an image to open a selection menu and choose what to do with the picture or video.

#### **Pictures and Videos: Options while Viewing**

- **Zoom In or Out on a Picture or Video**: Tap the screen twice or pinch the screen to zoom in or out on a picture or video.
- Viewing Videos: Use the onscreen controls to play, pause, or stop the video playback.

After selecting an album from the Albums tab, you can browse through the pictures and videos of that album. Tap a picture or video to view it in full screen. By default, the pictures and videos in an album are displayed in grid view.

**Note**: When viewing pictures, you can tap and hold on a picture or video to open a selection menu and choose what to do with the picture or video.

# **Edit Pictures**

Whether you're browsing pictures in filmstrip or grid view in the Photos application, you can tap and hold on a picture to open a selection menu and choose to delete the picture, rotate or crop it, and more.

#### **Rotate and Save a Picture**

- 1. Swipe up on Home button twice, and tap **Photos** ...
  - The album list opens.
- 2. Tap an album (such as Camera).
  - The list of pictures and videos for the album opens.
- 3. Tap the picture you want to rotate.
- 4. Tap Edit = and then tap .

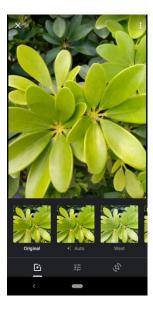

5. Tap **Rotate** to rotate the picture.

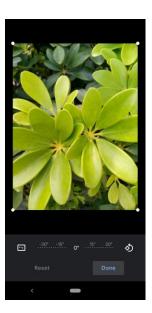

❖ The picture is rotated and saved to the phone or SD card, depending on your settings.

# **Crop a Picture**

- 1. Swipe up on Home button twice, and tap **Photos .** 
  - ❖ The album list opens.
- 2. Tap an album (such as Camera).
  - The list of pictures and videos for the album opens.
- 3. Tap the picture you want to crop.
- 4. Tap **Edit** = and then tap 1.

5. Drag your finger inward to or outward to resize the crop box.

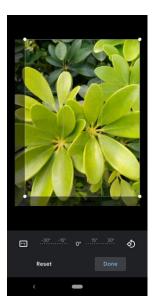

- To move the crop box to the part of the picture that you want to crop, drag the crop box to the desired size and position.
- 6. Tap **Done** and tap **Save copy** to apply the changes to the picture.
  - The cropped picture is saved in the album as a copy. The original picture remains unedited.

# **Share Pictures and Videos**

The Photos application lets you send pictures and videos using email or multimedia messages. You can share pictures on your social networks (such as Facebook, Flickr, Picasa, and Twitter) and share videos on YouTube. You can also send them to another phone or your computer using Bluetooth.

# **Send Pictures or Videos by Gmail**

You can send several pictures, videos, or both in a Gmail message. They are added as file attachments in your email. For more information about using Gmail, see Create and Send a Gmail Message.

1. Swipe up on Home button twice, and tap **Photos** ...

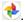

- The album list opens.
- 2. Tap an album (such as Camera).
  - The list of pictures and videos for the album opens.
- 3. Tap the album that contains the pictures or videos you want to share.
- 4. Tap the pictures or videos you want to share.
  - To select multiple items, tap and hold an image to turn on multiple select. Tap all the items you want to include.

5. Tap **Share** sand then on the Share via menu, tap **Gmail**.

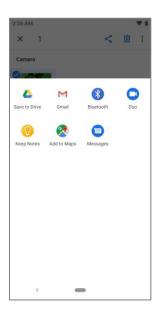

Follow onscreen prompts to complete and send the message.

For more information about using Gmail, see Create and Send a Gmail Message.

# Send a Picture or Video by Multimedia Message

Multimedia Messages (MMS) lets you send pictures and videos using your phone's messages app. Although you can send several pictures or videos in a multimedia message, it may be better to just send one at a time, especially if the files are large in size.

- 1. Swipe up on Home button twice, and tap Photos
  - The album list opens.
- 2. Tap an album (such as Camera).
  - The list of pictures and videos for the album opens.
- 3. Tap the album that contains the pictures or videos you want to share.
- 4. Tap the pictures or videos you want to share.
  - To select multiple items, tap and hold an image to turn on multiple select. Tap all the items you want to include.

5. Tap **Share** sand then on the Share via menu, tap **Messages**.

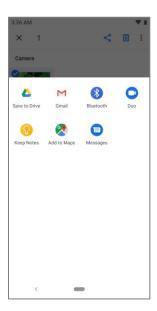

Follow the onscreen prompts to complete and send the message.

For more information about sending multimedia messages, see Send a Multimedia Message (MMS).

### **Send Pictures or Videos Using Bluetooth**

You can select several pictures, videos, or both and send them to someone's phone or your computer using Bluetooth.

1. Swipe up on Home button twice, and tap **Photos .** 

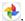

- The album list opens.
- 2. Tap an album (such as Camera).
  - The list of pictures and videos for the album opens.
- 3. Tap the album that contains the pictures or videos you want to share.
- 4. Tap the pictures or videos you want to share.
  - To select multiple items, tap and hold an image to turn on multiple select. Tap all the items you want to include.

5. Tap **Share**  and then on the Share via menu, tap **Bluetooth**.

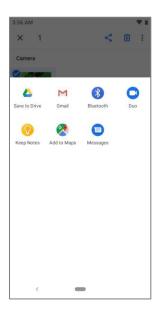

Follow the onscreen prompts to complete and send the files.

For more information, see Bluetooth.

# **Productivity**

Use your phone to stay ahead of the game with calendar, navigation, alarm, office, and more productivity apps.

### Calendar

Use Calendar to create and manage events, meetings, and appointments. Your Calendar helps organize your time and reminds you of important events. Depending on your synchronization settings, your phone's Calendar stays in sync with your Calendar on the Web, Exchange ActiveSync calendar, Google Calendar, and Outlook calendar.

In order to sync with your Google calendar, you must sign in to a Google account on your phone. See Google Account.

#### **Calendar Operations**

- Change Calendar View: From the Calendar, tap Month, Week, 3 Day, Day or Schedule to change the current view.
- View Next/Previous Month (Month View): From the Calendar, flick the screen left or right.
- View Next/Previous Week (Week View): From the Calendar, flick the screen left or right.
- View Next/Previous Day (Day View): From the Calendar, flick the screen left or right.
- View the Next/Previous Time Period (Day/Week View): From the Calendar, flick the screen up
  or down.

### Add an Event to the Calendar

Add events to your calendar directly from the Calendar application.

1. Swipe up on Home button twice, and tap Calendar ...

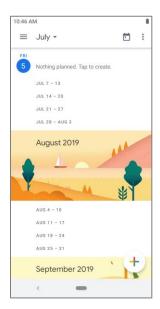

- The Calendar app opens.
- 2. Tap Add 🛨.
  - The add event window opens.
- 3. Enter an event title, start date/time, end date/time, etc., and then tap **Save**.

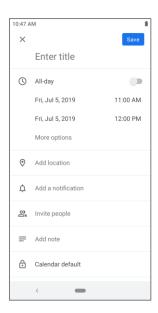

The event is added to your calendar.

### **Selecting a Calendar**

• If you have more than one calendar, select a calendar in which to add events:

- Select My Calendar to create an event that will appear only on your phone.
- Select your Google Account to create a Google Calendar event. If you have several Google Calendars on the Web, select one in which to add your event.
  - You can create multiple Google Calendars only in Google Calendar on the Web. After
    creating them in Google Calendar on the Web, you'll be able to see them in the Calendar
    application on your phone. For more information about creating and managing multiple
    Google Calendars, visit the Google website: calendar.google.com.
- If you have synchronized your phone with an Exchange ActiveSync account or Outlook on your computer, you can also select these calendars.

### **View Calendar Events**

You can display the Calendar in daily, weekly, monthly, or schedule view. To change the Calendar view, tap the **Month**, **Week**, **3 Day**, **Day** or **Schedule** tabs along the side.

- - The Calendar app opens.
- 2. Tap a date and then tap an event.

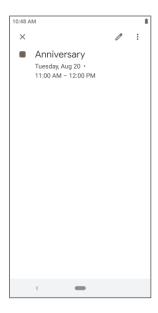

- The event details appear.
  - In event details, tap // to edit the event.
  - In event details, tap Menu > Delete and follow the prompts.

# **Navigation Apps**

Your phone offers a number of location-based navigation programs to help you figure out where you are and get you where you're going.

#### **Enable Location Services on Your Phone**

Before using any location-based services, you must enable your phone's location feature.

### Maps

Use the Maps app to determine your location, find directions, browse local businesses and attractions, rate and review places, and more.

#### **View Maps of Specified Places**

Use Maps to locate and map a specific address or destination.

1. Swipe up on Home button twice, and tap **Maps** .

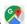

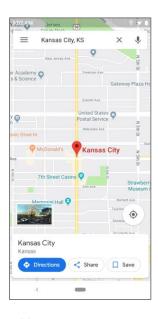

- Maps opens.
  - If prompted, follow the onscreen instructions to accept terms of use.
- 2. Tap Search here.
- 3. Enter an address, city, facility name, etc., and then tap a candidate in the results list.
  - A map of the specified location opens.

#### **Google Maps Operations**

View Current Location: From the Maps app, tap .

- - Route candidates appear in a list.
- Check Detailed Operation for Maps: From the Maps app, tap Menu = > Help.

# Google

Search information saved on the phone and in phone applications as well as on the Internet.

### **Use Google**

Type search terms in the Google bar to find information on your phone and around the globe.

- 1. From home, tap the Google bar or swipe up and tap **Google** ...
  - The Search window opens.
    - If confirmation appears, follow onscreen instructions.
- 2. Type your search keywords and tap **Search** Q.
  - Search results appear.
    - To search by voice, tap in the search bar and speak your search terms.

# **Calculator**

Your phone's convenient built-in calculator lets you perform basic mathematical equations.

1. Swipe up on Home button twice, and tap Calculator .

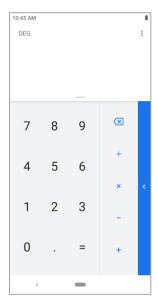

- The calculator app launches.
- 2. Tap onscreen keys for calculations.
  - Calculation results appear.

### Clock

Your phone has a clock app that lets you set alarms, view time in time zones around the world, use a stopwatch, set a timer, and use your phone as a desk clock.

#### **Check the Time**

You can check the phone any time on your phone. The current time displays in the upper right corner of the status bar. Many lock screens also display the time and provide options for how time is displayed.

#### Set the Date and Time

Your phone automatically receives the current date and time from the wireless network. You can set the date by hand by overriding the default setting.

1. Swipe up on Home button twice, and tap Clock S.

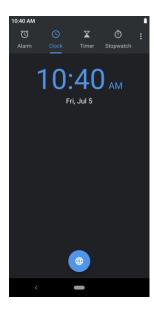

The Clock appears.

2. Tap Menu > Settings > Change date & time.

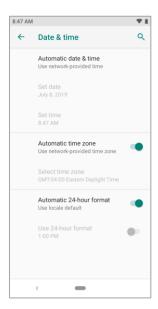

- 3. Tap the slider next to **Automatic date and time**, and then set the date and time as desired.
  - The date and time will reflect your new settings.

### **Set Alarms**

Set multiple alarms using your phone's Clock app.

1. Swipe up on Home button twice, and tap Clock S.

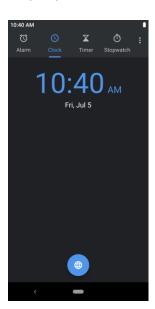

The Clock appears.

2. Tap the Alarm tab and then tap Create alarm.

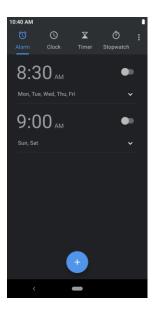

- 3. Set the time and tap **OK**. Set the alarm options, including repeat pattern, alarm tone and add label.
  - The alarm is set.

#### **Phone at Alarm Time**

• At the set alarm time, the phone sounds the alarm and/or vibrates.

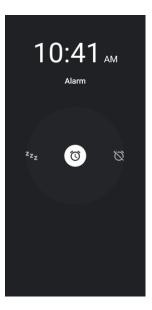

• Stopping an alarm: When the alarm sounds, swipe right to dismiss it.

### **Additional Clock Features**

Your phone's clock app provides additional useful features including world clock, stopwatch, and timer functions. All features are available from the clock app display.

■ Swipe up on Home button twice, and tap Clock S.

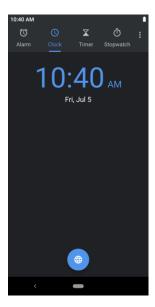

The Clock appears.

#### **World Clock**

The world clock lets you keep track of the current time in multiple cities around the globe.

- 1. From the clock app, tap World Clock .
- 2. Tap Add City and select a city.
- 3. Repeat to add multiple cities.

#### **Timer**

The timer provides a countdown timer for up to 99 hours, 99 minutes, and 99 seconds.

- 1. From the clock app, tap **Timer** X.
- 2. Use the keypad to set the length of the timer.
- 3. Tap **Start** to begin the timer.

#### Stopwatch

The stopwatch lets you time events down to the hundredth of a second.

- 4. From the clock app, tap **Stopwatch**  $\overline{\mathbb{O}}$ .
- 5. Tap **Start** to begin timing.
- 6. Tap **Stop** to stop timing.
  - Additional options include Lap to keep track of laps, Share to share timing, and Reset to reset the stopwatch to zero.

# **Entertainment and Activities**

The following topics provide an overview of your phone's entertainment apps, from music players and YouTube, to health apps, games, and more.

# Google Play Music App

The Google Play Music app lets you browse, shop, and play back songs purchased from Google Play as well as songs you have loaded from your own music library. The music you choose is automatically stored in your Google Play Music library and instantly ready to play via streaming or download.

For more information about Google Play Music, visit play.google.com/about/music.

**Note**: For information about loading music onto your phone, see Transfer Files between Your Phone and a Computer.

### **Play Music with Google Play**

Use the Google Play Music app to listen to all your music on your phone.

1. Swipe up on Home button twice, and tap **Play Music** .

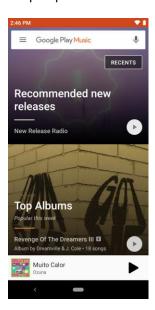

- The Home screen opens. Home screen has music personalized just for you based on what you listen to.
- 2. Tap Menu = and tap Music Library.

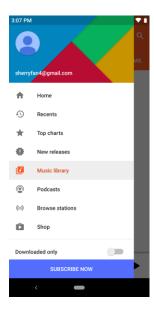

3. Flick the screen left or right to select a library category such as Artist or Albums.

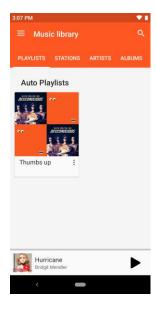

- 4. Tap an item from the category window and then tap a song.
  - The song begins playing.

### **Create Playlists in Google Play Music**

Organize music into playlists to fit every occasion.

- 1. Swipe up on Home button twice, and tap Play Music 🕑.
- 2. Tap Menu = and tap Music Library.
- 3. Flick the screen left or right and select a library category such as Albums or Songs.

4. Tap next to an item from the category window and then tap **Add to playlist**.

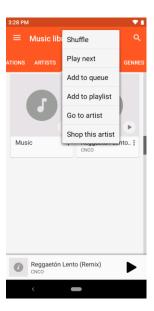

- 5. Tap New playlist.
- 6. Enter a name and tap Create playlist.

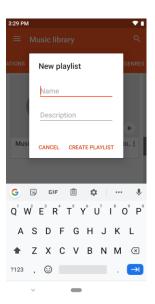

- The playlist is created.
- 7. Return to the library view and select Albums or Songs.
- 8. Tap next to an item and then tap **Add to playlist** > **<playlist name>**.
  - The song or album is added to the playlist. Repeat to add more items to the playlist.

### YouTube

View videos uploaded to YouTube and upload your own videos to your YouTube account.

#### View YouTube Videos

You can use the YouTube app to view videos on YouTube even if you aren't signed in to a YouTube account.

- 1. Swipe up on Home button twice, and tap YouTube .
  - The YouTube app launches.
    - If you're prompted to provide confirmation to use the site, follow the onscreen instructions to continue.
- 2. Search through the YouTube channels and tap a video you want to see.
  - The video plays on your phone screen.
    - Tap the screen to pause or resume play while watching.

### Post a Video to YouTube

You can post videos to your YouTube account from your phone. Before posting, you must set up a YouTube account and sign in to it on your phone.

- 1. Swipe up on Home button twice, and tap YouTube .
  - The YouTube app launches.
- 2. Tap Options > Uploads.
  - The Open from menu appears.
- 3. Select a video to upload.
  - Enter a title, description, and tags, and select a privacy setting.
- 4. Tap Upload.
  - ❖ The video is uploaded to your YouTube channel.

# **Settings**

The following set of topics will cover your phone's settings menus and options. For an overview of the settings menu, see Basic Settings.

# **Basic Settings**

The following topics introduce your phone's basic settings menus.

# **Basic Settings**

From the home screen, swipe up and tap **Settings 1** to access your phone's settings menu.

The table below outlines the top-level settings categories.

| Category             | Description                                                                                                    |
|----------------------|----------------------------------------------------------------------------------------------------|
| Network & internet   | Enable and set Wi-Fi, mobile, data usage and hotspot options.                                                                                                    |
| Connected devices    | Enable Bluetooth, printing and USB connections.                                                                                                    |
| Apps & notifications | View default apps and set permissions.                                                                                                    |
| Battery              | Monitor your phone's battery usage.                                                                                                    |
| Display              | Set wallpaper, brightness, etc.                                                                                                    |
| Sound                | Set ringtone, operation tones, etc.                                                                                                    |
| Storage              | Manage internal storage on your phone and view menu choices for an optional SD card.                                                                                   |
| Security & location  | Set screen lock options, encryption options, password visibility, administrator settings, and credential storage options. Select your phone's location access options. |
| Accounts             | Add accounts, enable or disable automatically sync data.                                                                                                    |
| Accessibility        | Set accessibility options such as screen magnification, display size, etc.                                                                                             |
| Google               | Set Google services, preferences, etc.                                                                                                    |
| System               | Set languages, time, backup and updates, etc.                                                                                                    |

### **Access Settings**

1. Swipe up on Home button twice, and tap **Settings** .

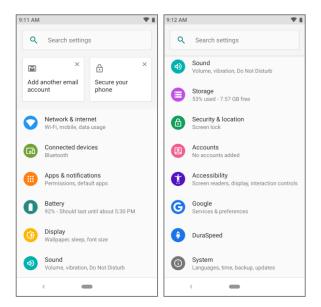

- The settings menu opens.
- 2. Select categories and then select your settings options.
  - Settings are made and applied.

**Tip**: You can also access settings from the notification panel. Pull down the status bar and tap **Settings** 

# Wi-Fi Settings

The Wi-Fi settings menu lets you turn Wi-Fi on or off, set up and connect to available Wi-Fi networks, and configure advanced Wi-Fi options.

For more information about Wi-Fi settings, see Wi-Fi.

#### 2. Tap Network & internet > Wi-Fi.

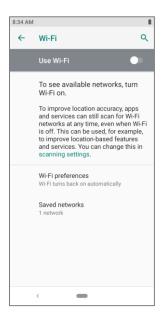

- The Wi-Fi settings menu appears.
- 3. Tap the Wi-Fi slider to turn Wi-Fi on .
  - ❖ Wi-Fi is enabled. You will see the names and security settings of in-range Wi-Fi networks.
    - To disable Wi-Fi, tap the slider again .
- 4. Tap a Wi-Fi network, enter the password, and tap **Connect**.
  - ❖ Your phone is connected to the selected Wi-Fi network.
- 5. Configure your Wi-Fi settings.
  - Your Wi-Fi settings changes are saved.
    - The password, for a household wireless LAN router, is sometimes found on a sticker on the router (WEP, WPA, KEY, etc.). Contact the router manufacturer for information. For password for a public wireless LAN, check with user's service provider.
    - Entering a password is not required if an access point is not security protected.

# **Data Usage Settings**

The data usage menu lets you view your phone's mobile and Wi-Fi data usage, set data limits, and more.

2. Tap Network & internet > Data usage.

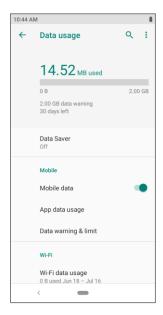

The data usage window opens.

#### **Data Usage Settings Operations**

- Enable Mobile Data: In Data usage window, tap the slider for Mobile data to enable the service.
  - If a confirmation appears, follow the onscreen instructions.
  - Tap to enable and to disable.
- Set Amount for Alert when Data Usage Increases: From the Data usage window, tap Data warning & limit and enable Set data warning, and then tap Data warning to set an amount.
- Enable Restrictions on Mobile Data Usage: From the Data usage window, tap Data warning & limit and enable Set data limit, and then tap Data limit to set the data usage limit.
- Set Date for Resetting Data Usage: To set the data usage measuring cycle, from the Data
  usage window, tap Data warning & limit and tap Usage cycle reset date to set a reset date,
  and tap Set.
- **View App Data Usage**: From the Data usage window, tap **App data usage** to view your phone's app data usage.

# **Hotspot & Tethering Settings**

Use the settings menu to configure your Hotspot & tethering settings, which allow you to share your phone's data service with multiple Wi-Fi capable devices and share your device's Internet connection with a computer that connects to your device via USB cable, or by Bluetooth.

#### 2. Tap Network & internet > Hotspot & tethering.

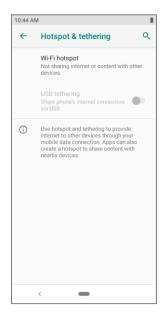

- The Hotspot & tethering window opens.
- 3. Tap the slider to turn Wi-Fi hotspot, or USB tethering on ...
  - Wi-Fi hotspot or USB tethering is enabled.
    - To disable Wi-Fi hotspot or USB tethering, tap the slider again .

#### **Advanced Hotspot & Tethering Settings**

The Hotspot & tethering settings menu lets you configure advanced options.

- Wi-Fi hotspot: Share your phone's Internet or content with other devices.
- **USB tethering**: Share your phone's Internet connection via USB.

# **Bluetooth Settings**

Your phone's Bluetooth<sup>®</sup> capabilities let you use wireless headsets, send and receive pictures and files, and more. For details on your phone's Bluetooth usage, see Bluetooth.

- 1. Swipe up on Home button twice, and tap **Settings** ②.
- 2. Tap Connected devices > Connection preferences > Bluetooth.
  - The Bluetooth settings open.

#### **Bluetooth Settings Operations**

Enable Bluetooth: In Bluetooth settings, tap the slider or

- Tap to enable and to disable.
- Pair Bluetooth Devices: Make sure the other devices are set to be discovered. From Bluetooth settings, tap the device name in "Available devices" and follow the onscreen instructions.
  - Depending on the device, you may be required to enter or accept a passkey.
  - This setting is available when Bluetooth is enabled.
- Change the Name of a Paired Device: Tap Connected devices > Previously connected devices. Tap Settings next to a paired device name, and then tap Edit , enter a new name, and tap Rename.
  - This setting is available when Bluetooth is enabled.
- Cancel Pairing: Tap Connected devices > Previously connected devices. Tap Settings next to a paired device name, and then tap Forget.
  - This setting is available when Bluetooth is enabled.
- Check Files Received via Bluetooth Transfer: Tap Connected devices > Connection preferences > Received files, and follow the onscreen instructions.

# **Apps & Notifications Settings**

Check recently opened apps and installed apps.

- 1. Swipe up on Home button twice, and tap **Settings** .
- 2. Swipe up and tap Apps & notifications.

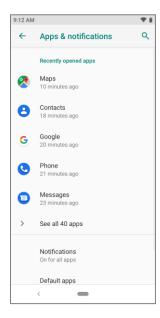

3. Tap items to view details.

- Check your application settings condition and access additional options.
  - Depending on the app and its location, you may be able to force the app closed, uninstall or disable the app, clear cache and data, and more.

# **Battery Settings**

Monitor your phone's battery usage through this settings menu. View which functions are consuming your battery's charge and at what percentage.

1. Swipe up on Home button twice, and tap **Settings** ②.

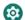

#### 2. Tap Battery.

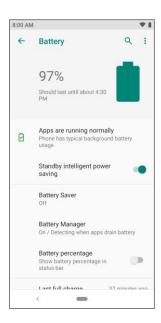

- 3. Tap items to view details.
  - Check your battery condition and access additional options.

# **Display Settings**

Use the phone's display settings menu to adjust items such as wallpaper, brightness level, sleep, and more.

#### **Display Settings Overview**

The display settings menu allows you to configure the following options:

| Display Setting  | Description                    |
|------------------|--------------------------------|
| Brightness level | Set the display brightness.    |
| Night Light      | Enable or disable Night Light. |

| Adaptive brightness | Optimize brightness level for available light.                                                      |
|---------------------|----------------------------------------------------------------------------------------------------|
| Wallpaper           | Set a wallpaper.                                                                                    |
| Sleep               | Set a screen sleep duration.                                                                        |
| Auto-rotate screen  | Set whether to allow the screen to rotate the display with the phone orientation, where applicable. |
| Font size           | Set font size for display.                                                                          |
| Display size        | Make the items on your screen smaller or larger.                                                    |
| Screen saver        | Set current screen saver and the start time.                                                        |
| Device theme        | Set device theme.                                                                                   |

### **Access Display Settings**

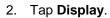

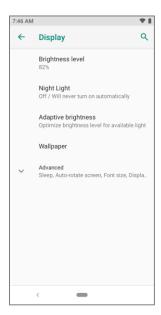

- 3. Set your display options.
  - Your display settings are saved and applied.

# **Sound Settings**

The sound settings menu lets you control your phone's audio, from ringtones and alerts to tap tones and notifications.

### **Sound Settings Overview**

The sound settings menu allows you to configure the following options:

| Sound Setting               | Description                                                       |
|-----------------------------|-------------------------------------------------------------------|
| Volume                      | Set volume for ringtones, alarms, system features, etc.           |
| Also vibrate for calls      | Enable vibration with ringtones.                                  |
| Do Not Disturb              | Enable Do Not Disturb to mute ringtones, notification sound, etc. |
| Shortcut to prevent ringing | Set shortcut to prevent ringing.                                  |
| Phone ringtone              | Set your phone's default ringtone.                                |
| Default notification sound  | Set a default tone for phone notifications.                       |
| Default alarm sound         | Set a default tone for alarm.                                     |
| Dial pad tones              | Enable tones for phone dialer screen.                             |
| Screen locking sounds       | Enable tones for screen locking.                                  |
| Charging sounds             | Enable charging sounds.                                           |
| Touch sounds                | Set tone options for screen taps.                                 |
| Touch vibration             | Enable vibration when tapping the screen.                         |

### **Access Sound Settings**

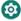

#### 2. Tap **Sound**.

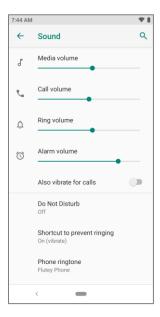

- 3. Set your sound options.
  - Your sound settings are saved and applied.

# **Storage Settings**

The storage settings menu lets you manage internal storage on your phone and provides menu choices for an optional SD card (not included).

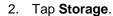

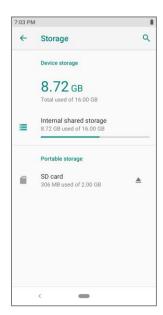

- 3. Check or tap items.
  - Review your storage settings.

# **Security & Location Settings**

The Security & location settings menus let you set encryption options, password visibility, administrator settings, and credential storage options, set your method for unlocking your phone, customize lock screen options, determine whether to show pop-up tips for unlocking the phone, and enter your owner information to be displayed on the lock screen, as well as select how your phone determines its location (using the wireless networks, GPS satellites, both, or neither).

| Security Setting         | Description                                                                                                    |
|--------------------------|----------------------------------------------------------------------------------------------------|
| Google Play Protect      | Checks your apps and device for harmful behavior.                                                                                                    |
| Find My Device           | Locate your device remotely and keep your data safe if the device is lost.                                                                                            |
| Security update          | Check for system update.                                                                                                    |
| Screen lock              | Set your screen lock.                                                                                                    |
| Face Unlock              | Use face to unlock your phone                                                                                                    |
| Lock screen preferences  | Show or hide notification content, add a message on the lock screen.                                                                                                  |
| Smart Lock               | Keep your device unlocked when it's safe with you.                                                                                                    |
| Location                 | Enable location services.                                                                                                    |
| Show passwords           | Display characters briefly as you type.                                                                                                    |
| Device admin apps        | View or turn off device admin app.                                                                                                    |
| Encryption & credentials | Encrypt all data on your phone, display trusted CA certificates, view and modify stored credentials, install certificates from storage, remove all certificates, etc. |
| Trust agents             | Set trust agents.                                                                                                    |
| Screen pinning           | Keep the current screen in view until you unpin.                                                                                                    |

### **Access Security & Location Settings**

Before using any features that require location assistance, you must enable your phone's location services.

1. Swipe up on Home button twice, and tap **Settings** ②.

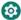

#### 2. Tap Security & location.

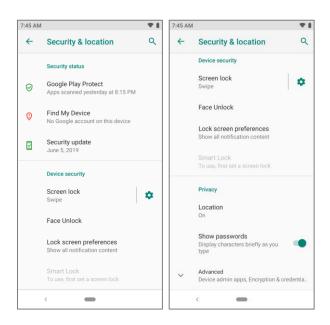

- The Security & location settings menu opens.
- 3. Set your security & location options.
  - Your security & location settings are applied and saved.

#### Screen Lock

You can increase the security of your phone by creating a screen lock. When enabled, you have to draw the correct unlock pattern on the screen, enter the correct PIN, or enter the correct password to unlock the phone's control keys, buttons, and touchscreen.

In order from least secure to most secure, the available screen lock options are:

- None
- Swipe
- Pattern
- PIN
- Password

Important: To protect your phone and data from unauthorized access, it is recommended that you use the highest security level available (Password protection). It is also recommended you frequently change your password to ensure the safety of your phone and personal data.

#### Use Swipe to Unlock the Screen

- From the Screen lock type settings menu, tap Swipe to save the setting.
  - The screen lock is set.

#### Use a Screen Unlock Pattern

- 1. From the Screen lock settings menu, tap **Pattern**.
- Draw the screen unlock pattern by connecting at least four dots in a vertical, horizontal, or diagonal direction. Lift your finger from the screen when finished.
- 3. Tap **Next**.
- 4. When prompted, draw the screen unlock pattern again, and then tap **Confirm**.
  - The screen unlock pattern is saved.

#### **Use a Screen Unlock PIN**

- 1. From the Screen lock settings menu, tap PIN.
- 2. Enter a PIN, tap **Next**, re-enter your PIN, and tap **OK** to save the setting.
  - ❖ The screen lock is set.
    - If you fail to enter the correct PIN after five attempts, you will be prompted to wait for 30 seconds before you can try again.

#### Use a Screen Unlock Password

- 1. From the Screen lock settings menu, tap Password.
- 2. Enter a password, tap **Next**, and then enter your password again and tap **OK** to confirm it.
  - The screen lock is set.
    - If you fail to enter the correct password after five attempts, you will be prompted to wait for 30 seconds before you can try again.

**Important**: To protect your phone and data from unauthorized access, it is recommended that you use the screen unlock password (highest security). It is also recommended that you frequently change your password to ensure the safety of your phone and personal data.

#### **Face Unlock**

You can enroll your face to unlock the phone. Follow the instructions below to enroll your face.

- 1. Swipe up on Home button twice, and tap **Settings** > **Security & location**.
- 2. Tap Face Unlock > Enroll Face.
- 3. Enter your unlock password to continue. If you haven't set the unlock password, you will be prompted to choose a backup screen unlock method first.

- 4. Tap **Start Enroll** and follow the on-screen instructions to enroll your face.
  - Your face is enrolled.

Note: Please proceed with caution, as Face Unlock is generally less secure than other unlocking options.

#### **Disable the Screen Lock**

Follow the instructions below to turn off your current screen lock.

- 1. Swipe up on Home button twice, and tap **Settings** > **Security & location**.
- 2. Tap Screen lock.
- 3. Draw your unlock screen pattern, enter your PIN, or enter your password.
- 4. Tap None.
  - The screen lock is disabled.

**Note**: If you fail to enter the correct password after five attempts, you will be prompted to wait for 30 seconds before you can try again.

# **Accounts Settings**

The Accounts settings menu lets you add and manage all your email, social networking, and picture and video sharing accounts.

### Set Up a New Account

- 1. Swipe up on Home button twice, and tap **Settings** ②.
- 2. Tap Accounts > Add account.

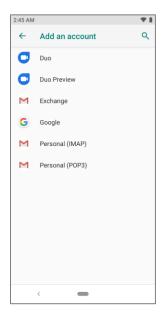

- An Add account window appears.
- 3. Tap an account type and then follow the onscreen instructions to add the required account information, and then tap **I agree**.
  - The account is added to the accounts list.

# **Accessibility Settings**

The accessibility menu lets you enable and manage accessibility-related applications.

### **Access Accessibility Settings**

- 1. Swipe up on Home button twice, and tap **Settings** ②.
- 2. Tap Accessibility.

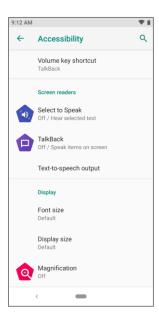

- 3. Set available accessibility options.
  - Your accessibility settings are applied and saved.

# **About Phone Settings**

The about phone menu lets you access important phone information, and view legal and safety information.

#### **About Phone Overview**

The following About Phone items may be reviewed or set:

| About Phone Item | Description |
|------------------|-------------|
|                  |             |

| Device name           | Check the device name.                                                                              |
|-----------------------|----------------------------------------------------------------------------------------------------|
| Phone number          | Check the phone number.                                                                             |
| Emergency information | Check the emergency information and contacts.                                                       |
| Legal information     | Check third-party licenses, Google legal, Health & Safety Warranty, etc.                            |
| SIM status            | Check mobile network state, service state, signal strength, etc.                                    |
| Model & hardware      | Check the phone's model number and serial number.                                                   |
| MEID                  | Check MEID information.                                                                             |
| Android version       | Check the Android version, security patch level, baseband version, kernel version and build number. |
| IP address            | Check the phone's IP address.                                                                       |
| Wi-Fi MAC address     | Check the phone's Wi-Fi MAC address.                                                                |
| Bluetooth address     | Check the phone's Bluetooth address.                                                                |
| Software version      | Check the phone's software version.                                                                 |
| Hardware version      | Check the phone's hardware version.                                                                 |
| Build number          | Check the phone's build number.                                                                     |
| Brand                 | Check the phone's brand.                                                                            |
| Custom build version  | Check the phone's build version.                                                                    |

## **Access About Phone Settings**

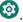

#### 2. Tap System > About phone .

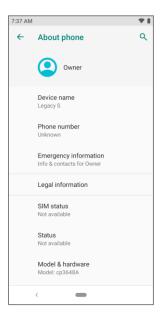

- 3. Select or view available options.
  - Your phone information is displayed.

# **Language and Input Settings**

Your phone's language and input settings let you select a language for the phone's menus and keyboards, select and configure keyboard settings, configure speech input settings, and set your phone's mouse/trackpad options.

### **Language and Input Settings Overview**

You can set the following options in the Language and input settings menu:

| Language and Input<br>Setting | Description                                        |
|-------------------------------|----------------------------------------------------|
| Language                      | Set the language for your display and menus.       |
| Gboard keyboard               | Set Gboard keyboard options.                       |
| Google voice typing           | Set options for Google Voice text entry.           |
| Text-to-speech output         | Set text-to-speech options.                        |
| Pointer speed                 | Set the speed of the pointer for a mouse/trackpad. |

#### **Access Language and Input Settings**

- 1. Swipe up on Home button twice, and tap **Settings** ②.
- 2. Tap System > Language & input.

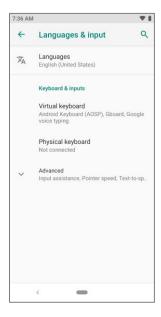

- The Language and input settings menu opens.
- 3. Set options.
  - The language and input settings are applied and saved.

#### **Language and Input Options**

Some of the language and input options are detailed below.

- **Set the Display Language**: From the Language and input settings menu, tap **Language** and then tap a language to assign it.
- **Set Virtual Keyboard Options**: From the Language and input settings menu, tap **Virtual keyboard** and configure your keyboard options.
- Set Output for Text-to-Speech Output: From the Language and input settings menu, tap Text to-speech output, tap a settings option, and follow the onscreen instructions.
- Set Speed of Pointer for Mouse/Trackpad: From the Language and input settings menu, tap Pointer speed, drag the bar to adjust the speed, and tap OK.

## **Date and Time Settings**

Use the date and time settings menu either to automatically use the network-provided date and time or manually set these values, as well as select time and date format options.

#### **Date and Time Overview**

The following date and time options may be configured:

| Date and Time Option     | Description                                                                             |
|--------------------------|-----------------------------------------------------------------------------------------|
| Automatic date & time    | Set the date and time automatically via the connected wireless network.                 |
| Set date                 | Set the date manually (only available when Automatic date and time option is disabled). |
| Set time                 | Set the time manually (only available when Automatic date and time option is disabled). |
| Automatic time zone      | Set the time zone automatically via the connected wireless network.                     |
| Select time zone         | Set the time zone manually (only when Automatic time zone is disabled).                 |
| Automatic 24-hour format | Use locale default format.                                                              |
| Use 24-hour format       | Enable 24-hour format.                                                                  |

### **Access Date and Time Settings**

- 1. Swipe up on Home button twice, and tap **Settings** ②.
- 2. Tap System > Date & time.

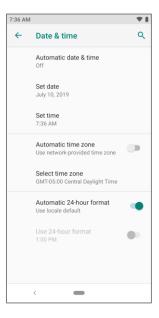

3. Set available date and time options.

Your date and time settings are applied and saved.

## **Reset Options**

Your phone's Reset options menu lets you reset your phone's Wi-Fi, mobile, Bluetooth, app preferences settings or erase all data. The Factory data reset erases all data from the phone's application storage, including:

- Your Google Account
- System and app data and settings
- Downloaded apps
- Music
- **Photos**
- Other user data

#### **Reset Options Overview**

The following options are available in the Reset options menu:

| Reset Options                   | Description                                                                                                    |
|---------------------------------|----------------------------------------------------------------------------------------------------|
| DRM reset                       | Delete all DRM licenses.                                                                                                    |
| Reset Wi-Fi, mobile & Bluetooth | Reset all network settings, including Wi-Fi, mobile data and Bluetooth.                                                                                                    |
| Reset app preferences           | Reset all preferences for disabled apps, disabled app notifications, default applications for actions, background data restrictions for apps, and any permission restrictions. |
| Erase all data (factory reset)  | Reset all settings and delete all data on phone.                                                                                                    |

- Performing a factory data reset erases all data on the phone. It is recommended that you back up important data before performing a factory data reset.
- Erased information cannot be restored. Only erase data after you are sure you have saved everything you need.

#### **Access Reset Options Settings**

1. Swipe up on Home button twice, and tap **Settings** ②.

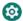

#### 2. Tap System > Reset options.

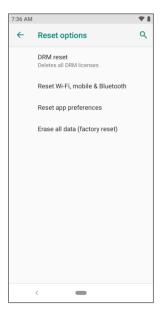

- The Reset options menu opens.
- 3. Set options.
  - The reset settings are applied and saved.
    - If you're performing Erase all data (factory reset), follow the prompts to confirm the data removal. The phone will erase all data and reboot.

## **Getting Help**

The following set of topics will cover troubleshooting tips, phone specifications, and how to contact your carrier and manage your wireless service.

## For Assistance

The following topics address areas of support for your phone, including troubleshooting, specifications, account information, warranty information, and customer service contact information.

## **Troubleshooting**

Check the questions and answers below for troubleshooting solutions for common phone issues.

#### **Check Here First**

**Question**: Phone freezes/operation is unstable.

**Answer**: Turn the phone on again. If you are unable to turn the phone off, remove and replace the Battery, and then turn the phone on again. Data that was being edited is erased after your phone is powered on again.

Question: Cannot use phone, mail, or Internet.

Answer 1: Check whether you are where signal is weak or out of service area.

**Answer 2**: Power the phone on again.

**Answer 3**: Is the phone in Airplane mode? To check that Airplane mode is canceled:

Swipe up on Home button twice, and tap Settings > Network & internet > Advanced > Airplane mode.

Answer 4: Is data communication disabled? To check that data communication is enabled:

Swipe up on Home button twice, and tap Settings > Network & internet > Mobile network > Mobile data.

Question: Battery level goes down quickly.

**Answer**: Are you where signal is weak or have been out of service area for a long period? Calling where signal is weak or being out of service area uses a lot of Battery.

**Question**: Cannot install applications.

**Answer**: Applications cannot be installed with only a little free space on the phone or SD card. To check free space, see Storage Settings. Applications not supported by your phone cannot be installed.

Question: Cannot unlock screen.

**Answer**: Power the phone on again. If you are unable to turn the phone off, remove and replace the Battery, and then power the phone on again. Data that was being edited is erased after the phone is powered on again.

## **Specifications**

The following tables list your phone's and battery's specifications.

#### **Phone Specifications**

| Item              | Description                                |
|-------------------|--------------------------------------------|
| Dimensions        | 5.99 inches x 2.81 inches x 0.37 inches    |
| Form Factor       | Bar, Touchscreen                           |
| Antenna           | Built-in                                   |
| Network Mode      | LTE/UMTS/CDMA/GSM                          |
| Camera            | Rear camera: 8 MP AF/front camera: 5 MP FF |
| Earphone Jack     | CTIA Standard earphone jack                |
| Screen Type       | TFT                                        |
| Screen size       | 5.45 inches                                |
| Screen Resolution | 1440x720                                   |

#### **Battery Specifications**

| Item     | Description |
|----------|-------------|
| Voltage  | 3.85V       |
| Туре     | Lithium-ion |
| Capacity | 2450mAh     |

## **Boost Account Information and Help**

Find out about managing your account online and on your phone, buying additional minutes for your plan, and getting help.

For more information about your Boost Mobile account, as well as other Boost Mobile services, visit us at: boostmobile.com.

### **Manage Your Account**

Access information about your account. You can:

- Check your minutes.
- Re-Boost<sup>®</sup> (add money to your account).
- Change plans.
- And more.

#### From Your Phone

Access account information and other self-service tools from Boost Zone.

■ Swipe up on Home button twice, and tap **Boost Zone** ■.

You can also dial directly for access to certain information:

- Dial #225 (#BAL) to check account balance.
- Dial #233 (#ADD) to make a payment.
- Dial #611 to launch Boost Zone or call Boost Customer Care (depending on your Settings) to get answers to other questions.

#### From Your Computer

 Visit boostmobile.com, click My Account, and log in with your wireless phone number and account PIN.

#### From Any Other Phone

■ Boost Customer Care: **1-888-BOOST-4U** (1-888-266-7848).

#### Re-Boost

Boost Mobile makes it easy to add money to your account. You decide exactly how and where you want to pay. Keep your account active by using your phone and adding money to your account.

#### Pay with Cash

Find an Authorized Re-Boost Retailer near you. Pick up a Re-Boost Card or recharge for as low as \$10 at the register, where available.

#### Pay Anytime with a Credit/Debit Card

Dial #233 (**#ADD**) to add money from your phone or visit **My Account** at boostmobile.com to do it online. Securely register your credit/debit card with Boost for more convenient one-time payments or to set up easy Auto Re-Boost payments.

#### Set Up Worry-Free Payments with Auto Re-Boost<sup>SM</sup>

It's the easiest way to make sure your account stays on and active. Use a credit card, debit card or bank account—whatever's best for you.

Visit boostmobile.com/reboost to get the details on all your Re-Boost options.

## Virgin Mobile Account Information and Help

Find out about managing your account online and on your phone, buying additional minutes for your plan, and getting help.

For more information about your Virgin Mobile account, as well as other Virgin Mobile services, visit us at: virginmobileusa.com.

## **Manage Your Account**

Access information about your account. You can:

- Check your minutes.
- Add money (Top-Up).
- Changes plans.
- And more!

#### From Your Phone

Access your account from the special My Account app.

Swipe up on Home button twice, and tap My Account ...

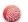

#### From Your Computer

■ Log in with your phone number and account PIN at virginmobileusa.com.

## **Top-Up Your Account**

Sign up for Auto Pay to keep your service working month after month. Or, you can buy Top-Up cards at thousands of retailers and add money to your account from your phone or by logging in at virginmobileusa.com.

#### **Auto Pay**

Auto Pay is the easiest way to keep your service working. Once you register your credit card, debit card or PayPal account, you can set it to automatically pay your monthly plan. Then you can keep emailing, IMing, Tweeting with Twitter, surfing, and talking with no interruptions. Set up Auto Pay anytime by logging into My Account at virginmobileusa.com, and adjusting your payment settings.

#### From Your Phone

Swipe up on Home button twice, and tap My Account ...

- or -

From home, tap **Phone** . Dial \*729 and tap .

## Assurance Wireless Account Information and Help

Just log in at assurancewireless.com where you can find answers to your FAQs, check your account, change your settings, add money to your account, and much more.

Or give us a call at 1-888-321-5880.

#### In Case Your Phone is Ever Lost or Broken

If you lose your phone, or if it is stolen, let us know right away and we'll suspend service. Once your service is suspended, no one else can use your phone. We can help you get a replacement phone (most likely at no charge). We usually can have it to you in just a few days.

If your phone breaks, it comes with a one-year warranty from the original manufacturer and you may be able to receive a free replacement.

#### **FCC Notice and Cautions**

This device and its accessories comply with Part 15 of FCC Rules.

Operation is subject to the following conditions:

- (1) This device and its accessories may not cause harmful interference.
- (2) This device and its accessories must accept any interference received, including interference that may cause undesired operation.

Part 15.21 Statement:

Changes or modifications that are not expressly approved by the manufacturer could void the user's authority to operate the equipment.

Part of Statement 15.105:

This equipment has been tested and found to comply with the limits for a class B digital device, pursuant to Part 15 of the FCC Rules. These limits are designed to provide reasonable protection against harmful interference in a residential installation. This equipment generates, uses, and can radiate radio frequency energy and, if not installed and used in accordance with the instructions, may cause harmful interference to radio communications. However, there is no guarantee that interference will not occur in a particular installation. If you experience interference with reception (e.g., television), determine if this equipment is

causing the harmful interference by turning the equipment off and then back on to see if the interference is affected.

If necessary, try correcting the interference by one or more of the following measures:

- Reorient or relocate the receiving antenna.
- Increase the separation between the equipment and receiver.
- Connect the equipment into an outlet on a circuit different from that to which the receiver is connected.
- Consult the dealer or an experienced radio/TV technician for further assistance.

#### Consumer Information on SAR

This Model Phone Meets the Government's Requirements for Exposure to Radio Waves. Your wireless phone is a radio transmitter and receiver. It is designed and manufactured not to exceed the emission limits for exposure to radiofrequency (RF) energy set by the Federal Communications Commission (FCC) of the U.S. Government. These FCC exposure limits are derived from the recommendations of two expert organizations, the National Council on Radiation Protection and Measurement (NCRP) and the Institute of Electrical and Electronics Engineers (IEEE). In both cases, the recommendations were developed by scientific and engineering experts drawn from industry, government, and academia after extensive reviews of the scientific literature related to the biological effects of RF energy. The exposure limit for wireless mobile phones employs a unit of measurement known as the Specific Absorption Rate, or SAR. The SAR is a measure of the rate of absorption of RF energy by the human body expressed in units of watts per kilogram (W/kg). The FCC requires wireless phones to comply with a safety limit of 1.6 watts per kilogram (1.6 W/kg). The FCC exposure limit incorporates a substantial margin of safety to give additional protection to the public and to account for any variations in measurements. Tests for SAR are conducted using standard operating positions specified by the FCC with the phone transmitting at its highest certified power level in all tested frequency bands. Although SAR is determined at the highest certified power level, the actual SAR level of the phone while operating can be well below the maximum value. Because the phone is designed to operate at multiple power levels to use only the power required to reach the network, generally, the closer you are to a wireless base station antenna, the lower the power output. Before a phone model is available for sale to the public, it must be tested and certified to the FCC that it does not exceed the limit established by the government adopted requirement for safe exposure. The tests are performed in positions and locations (e.g., at the ear and worn on the body) as required by the FCC for each model. This device was tested for typical body-worn operations with the back of the phone kept 0.59 inches (1.5 cm) between the user's body and the back of the phone. To comply with FCC RF exposure requirements, a minimum separation distance of 0.59 inches (1.5 cm) must be maintained between the user's body and the back of the phone. Third-party belt clips, holsters, and similar accessories containing metallic components should not be used.

Body-worn accessories that cannot maintain 0.59 inches (1.5 cm) separation distance between the user's body and the back of the phone, and have not been tested for typical body-worn operations may not comply with FCC RF exposure limits and should be avoided.

The FCC has granted an Equipment Authorization for this model phone with all reported SAR levels evaluated as in compliance with the FCC RF emission guidelines.

The highest SAR value for this model phone when tested for use at the ear is 0.97 W/kg and when worn on the body, as described in this user's manual, is 1.39 W/kg. While there may be differences between

SAR levels of various phones and at various positions, they all meet the government requirement for safe exposure.

SAR information on this model phone is on file with the FCC and can be found under the Display Grant section of http://www.fcc.gov/oet/ea/fccid/ after searching on FCC ID: R38YLCP3648A.

To find information that pertains to a particular model phone, this site uses the phone FCC ID number which is usually printed somewhere on the case of the phone. Sometimes it may be necessary to remove the battery pack to find the number. Once you have the FCC ID number for your phone, follow the instructions on the website and it should provide values for typical or maximum SAR for that phone.

Additional information on Specific Absorption Rates (SAR) can be found on the Cellular Telecommunications Industry Association (CTIA) website at http://www.ctia.org/

In the United States and Canada, the SAR limit for mobile phones used by the public is 1.6 watts/kg (W/kg) averaged over one gram of tissue. The standard incorporates a substantial margin of safety to give additional protection for the public and to account for any variations in measurements.

# FCC Hearing-Aid Compatibility (HAC) Regulations for Wireless Devices

This device has been tested and rated for use with hearing aids, with some of the wireless technologies that it uses. However, there may be newer wireless technologies used in the device that have not been tested yet for use with hearing aids. It is important to try the different features on your device thoroughly and in different locations whilst using a hearing aid or cochlear implant to determine if there is any interfering noise.

The FCC has adopted HAC rules for digital wireless phones. These rules require certain devices to be tested and rated under the American National Standard Institute (ANSI) C63.19-2011 hearing aid compatibility standards. The ANSI standard for hearing aid compatibility contains two types of ratings:

- M-Ratings: Phones rated M3 or M4 meet FCC requirements and are likely to generate less interference to hearing devices than mobile devices that are not labelled. M4 is the better/higher of the two ratings.
- T-Ratings: Phones rated T3 or T4 meet FCC requirements and are likely to work better with a hearing device's telecoil ("T Switch" or "Telephone Switch") than unrated phones. T4 is the better/higher of the two ratings. (Note not all hearing devices have telecoils in them.)
- The tested M-Rating and T-Rating for this device (FCC ID: R38YLCP3648A) are M4 and T4.

## **Copyright Information**

©2019 Boost Worldwide, Inc. All rights reserved. Other marks are the property of their respective owners.

©2019 Virgin Mobile USA, L.P. All rights reserved. The Virgin Mobile name and signature and the Virgin Mobile name and logo are registered trademarks of Virgin Enterprises Ltd. and used under license by Virgin Mobile. Other marks are the property of their respective owners.

## Index

| 2 way Calling EE                        | Doloto 65                               |
|-----------------------------------------|-----------------------------------------|
| 3-way Calling, 55<br>Accessibility, 133 | Delete, 65<br>Edit, 64                  |
| Accessory Port, 4                       | Import, 66                              |
| Accounts                                | Make call from, 50                      |
| Add new, 132                            | Save a phone number, 62                 |
| Settings, 132                           | Share, 65                               |
| Activation, 14, 15                      | View, 62                                |
| Adaptive Brightness, 126                | Data Usage Settings, 121                |
| Airplane Mode, 23                       | Date and Time, 136                      |
| Alarm, 110                              | Device Administrators, 129              |
| Android Keyboard, 24                    | Dial pad tones, 127                     |
| Answer a Call, 47                       | Display Size, 126                       |
| Apps                                    | Double-tap, 14                          |
| Find and install, 28                    | Drag, 14                                |
| Request refunds, 29                     | Editing Text, 25                        |
| Uninstall, 30                           | Email                                   |
| Update, 29                              | Send Gmail, 74                          |
| Apps & Notifications Settings, 124      | Share pictures, 100                     |
| Auto Rotate Screen, 126                 | Emergency Numbers, 46                   |
| Battery                                 | Encrypt Device, 129                     |
| Settings, 125                           | Enhanced 9-1-1 (E 9-1-1), 46            |
| Bluetooth                               | Enter Text, 24                          |
| Connect, 89                             | Extended Home Screen, 36                |
| Receive information, 91                 | Files                                   |
| Send information, 90                    | Transfer between phone and computer, 81 |
| Settings, 123                           | Find My Device, 129                     |
| Share pictures and videos, 102          | Flash, 4                                |
| Turn on or off, 87                      | Folders, 41                             |
| Brightness, 125                         | Font                                    |
| Calculator, 108                         | Size, 126                               |
| Calendar, 104                           | Gmail                                   |
| Add event, 104                          | Archive threads, 76                     |
| View events, 106                        | Create account, 25                      |
| Call Log                                | Delete threads, 77                      |
| Make call from, 52                      | Labels, 75                              |
| Camera, 93                              | Mute threads, 76                        |
| Take a picture, 95                      | New messages, 75                        |
| Viewfinder, 93                          | Read and reply, 75                      |
| Car Kit                                 | Read messages, 75                       |
| Connect, 89                             | Report phishing, 77                     |
| Charger Port, 4                         | Report spam, 77                         |
| Chrome, 80                              | Search, 77                              |
| Conference Calling, 55                  | Send message, 74                        |
| Contacts, 60                            | Share pictures, 100                     |
| Add contact, 60                         | Switch accounts, 78                     |
|                                         |                                         |

Index 148

| Google                         | Answer, 46                        |
|--------------------------------|-----------------------------------|
| Chrome, 80                     | Emergency numbers, 46             |
| Create account, 25             | Using Call Log, 52                |
| Sign in, 26                    | Using contacts, 50                |
| Google Maps, 107               | Using phone keypad, 44            |
| Google Play                    | Phone Layout (illustration), 3    |
| Find and install apps, 28      | Phone Number                      |
| Help, 30                       | Save to contacts, 62              |
| Store, 27                      | Phone ringtone, 127               |
| Google Play Protect, 129       | Phone Status, 133                 |
| Google Search, 108             | Phone Update                      |
| Google Voice Typing, 25, 135   | PRL, 33                           |
| Headset                        | Profile, 33                       |
| Connect, 89                    | Software, 32                      |
| Headset Jack, 4                | Photos, 97                        |
| Home Screen, 35                | View pictures and videos, 97      |
| Add Folders, 41                | Pictures                          |
| Add Shortcuts, 40              | Crop, 99                          |
| Customize, 39                  | Rotate, 98                        |
| Extended, 36                   | Share via Bluetooth, 102          |
| Hotspot & Tethering            | Share via email, 100              |
| Settings, 122                  | Share via messages, 101           |
| Hotspot & Tethering, 85        | Take with camera, 95              |
| Import Contacts, 66            | View, 97                          |
| Incoming Call                  | Pinch, 14                         |
| Answer, 47                     | Play Store, 27                    |
| Reject, 48                     | Find and install apps, 28         |
| Input Settings, 135            | Pointer Speed, 135                |
| Keyboard, 135                  | Power Button, 4                   |
| Android keyboard, 24           | Power Off, 12                     |
| Touchscreen, 24                | Power On, 12                      |
| Language, 135                  | PRL Update, 33                    |
| Language Settings, 135         | Reject Incoming Call, 48          |
| Lock Button, 4                 | Reset Options, 138                |
| Messages, 69                   | Save a Phone Number, 62           |
| MMS                            | Screen Saver, 126                 |
| Options, 73                    | Screen Unlock                     |
| Send messages, 70              | Motion, 130                       |
| Multimedia Messages            | Swipe, 130                        |
| Share pictures and videos, 101 | Screen Unlock Password, 131       |
| Music                          | Screen Unlock Pattern, 131        |
| Google Play Music, 114         | Screen Unlock PIN, 131            |
| Navigation, 107                | Security & Location Settings, 129 |
| Notification Icons, 37         | Settings                          |
| Notification Panel, 38         | Overview, 119                     |
| Notifications, 37              | Setup Screens, 16                 |
| Phone                          | Share                             |
| Dialer, 44                     | Contacts, 65                      |
| Phone Calls, 44                | Sleep, 126                        |
| •                              | 1 /                               |

Index 149

Sound Settings, 127 Speaker, 4 Spread, 14 Status Bar, 36 Status Icons, 37 Stopwatch, 112 Storage Settings, 128 Swipe, 13 Tap, 13 Tap and Hold, 13 Text Editing, 25 Text Entry, 24 **Text Messages** Conversations, 71 Draft messages, 71 Notifications, 71 Options, 73 Send messages, 69 Text-to-Speech, 135 Timer, 112 Touch, 13 Touchscreen Keyboard, 24 Turn off, 31 Turn on, 31

TTY Mode, 58 Turn Device Off, 12 Turn Device On, 12 Typing, 24 Video Camera Record video, 95 Videos Record, 95 Share via Bluetooth, 102 Share via messages, 101 View, 97 Visual Voicemail, 53 Review, 54 Set up, 54 Voice Typing, 25 Voicemail Setup, 52 Volume, 127 Button, 4 Wallpaper, 39, 126 Wi-Fi, 82 Settings, 120 Turn on and connect, 83 World Clock, 112 YouTube, 117 Zoom, 14

Index 150